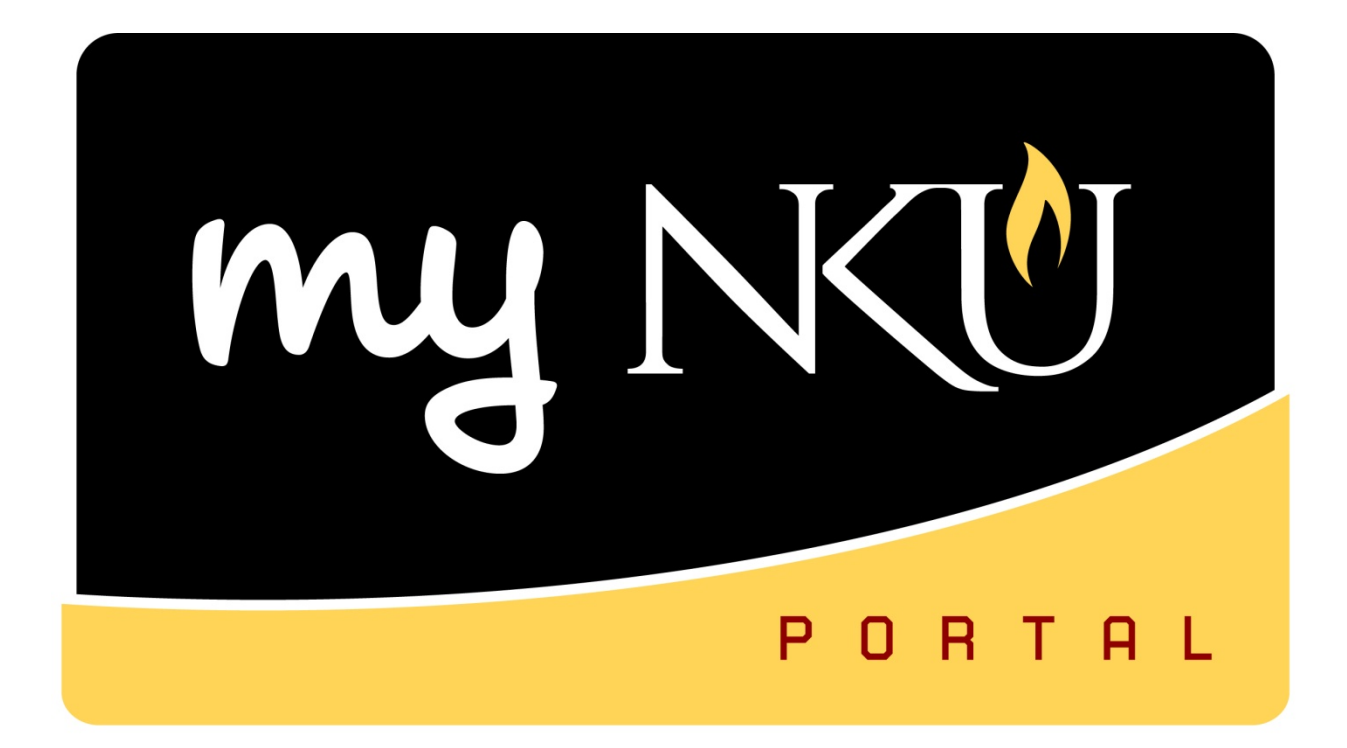

# **Student Administration Tab Faculty Services**

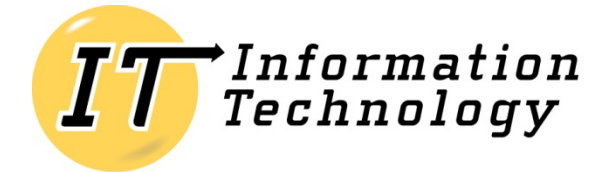

NORTHERN KENTUCKY UNIVERSITY

*This page intentionally left blank.*

## **Table of Contents**

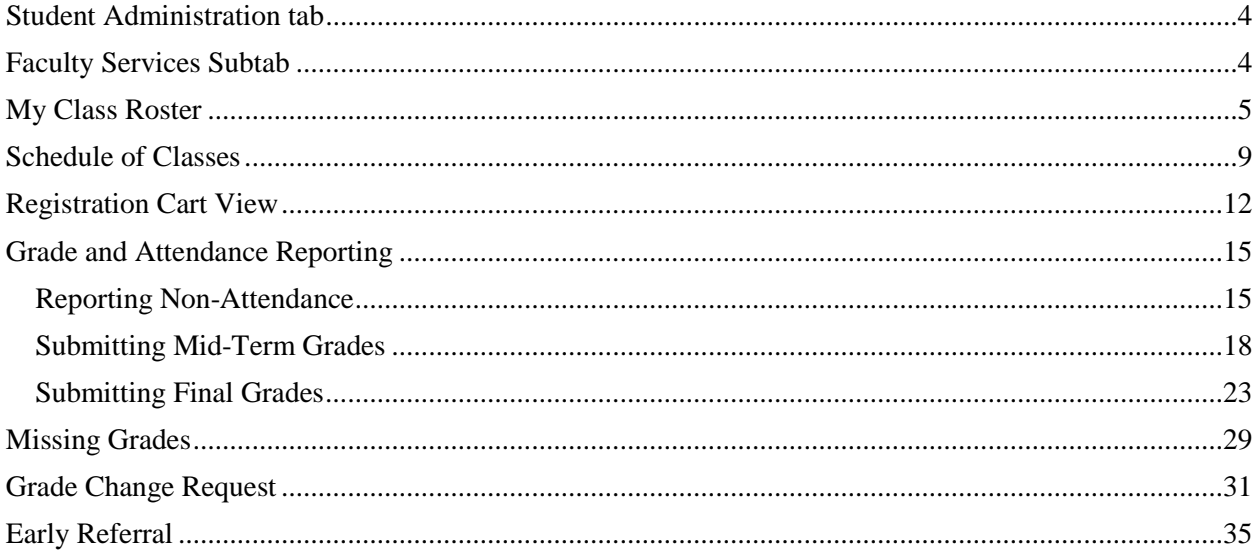

# <span id="page-3-0"></span>**Student Administration tab**

The Student Administration tab within the myNKU portal includes Faculty Services, Administration Services, and Event Planning subtabs. Each subtab contains functionality for employees with different roles and responsibilities related to the administration of students and events.

# <span id="page-3-1"></span>**Faculty Services Subtab**

Faculty services include view teaching schedule in form of class roster, class rosters for each course, send email to students, search for course offerings, view number enrolled, capacity, location, and instructor, view student's registration cart, enter grades/attendance for reporting attendance/nonattendance, mid-term grades, and final grading, run missing grades reports, or being the process of a grade change request. Early Referral can also be accessed via the Faculty Services sub tab.

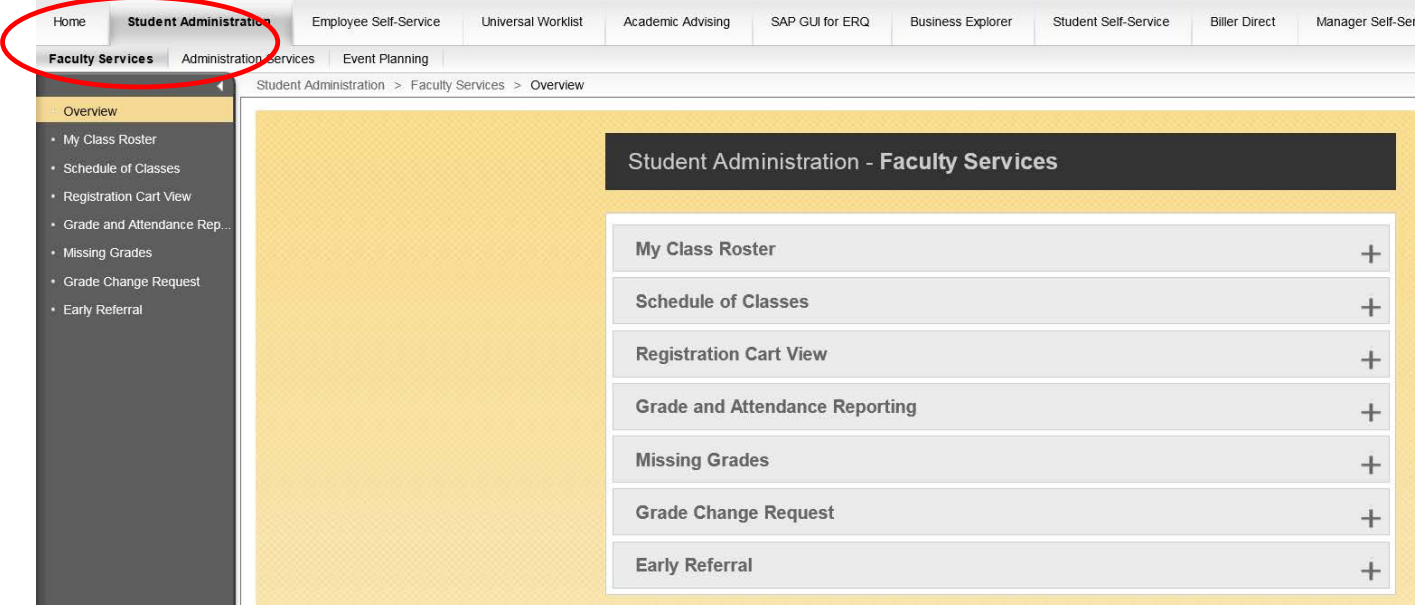

# <span id="page-4-0"></span>**My Class Roster**

Perform this procedure when you need to view individual faculty teaching schedules and class rosters or send an email to students.

- 1. Click My Class Roster.
- 2. Select the Academic Period.
- 3. Select the SubSessions.
- 4. Click Search.

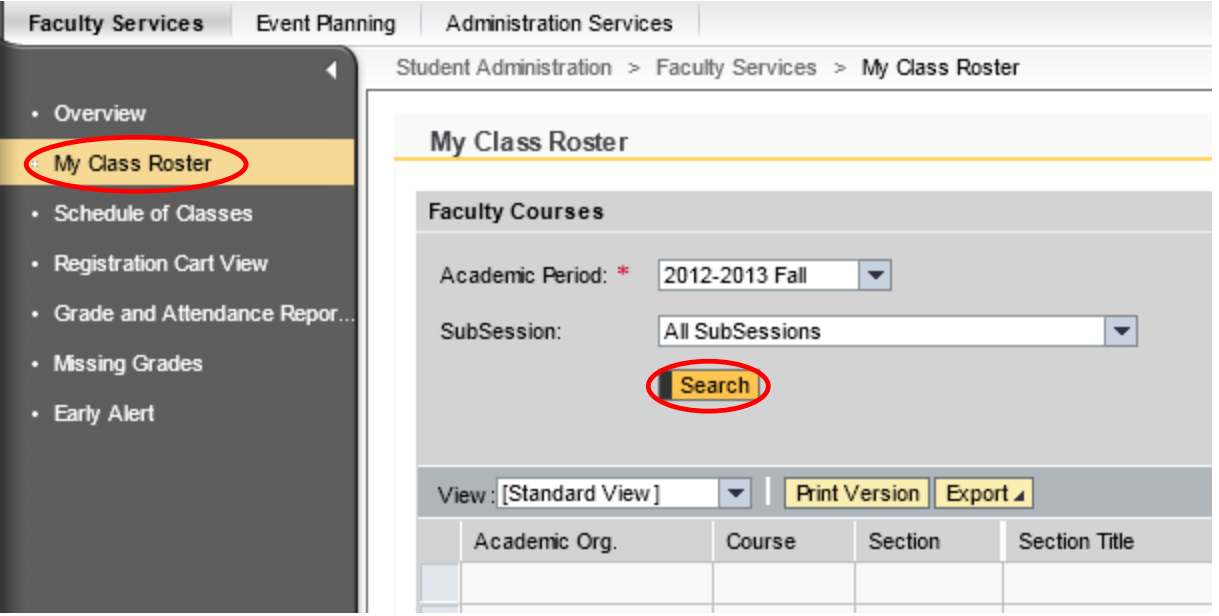

5. Select the course/section (student list is displayed at the bottom of the screen).

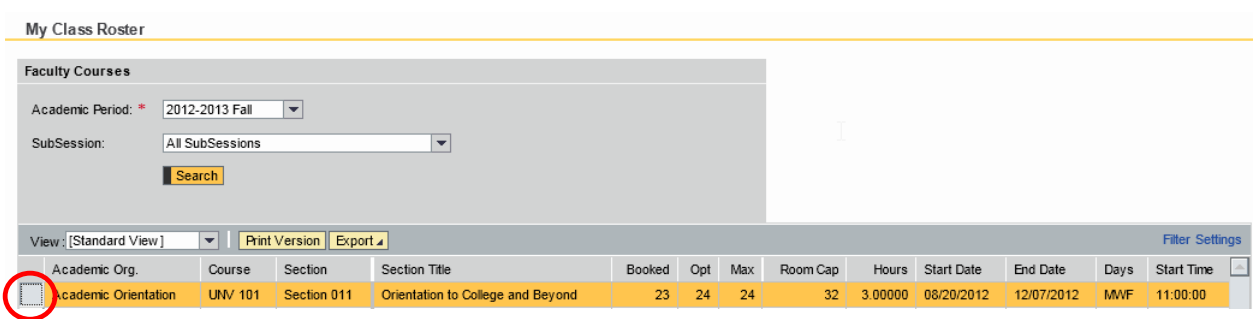

#### *Columns listed are:*

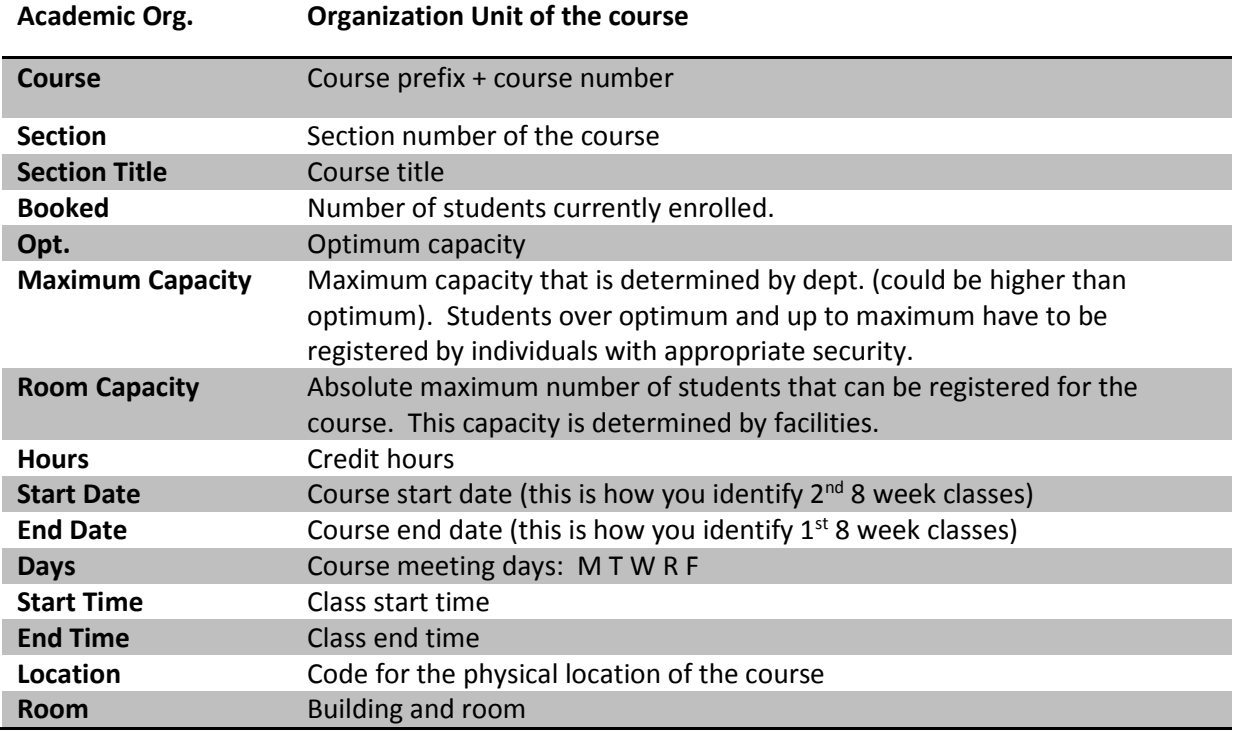

6. You may use the following options by clicking the buttons above the results grid.

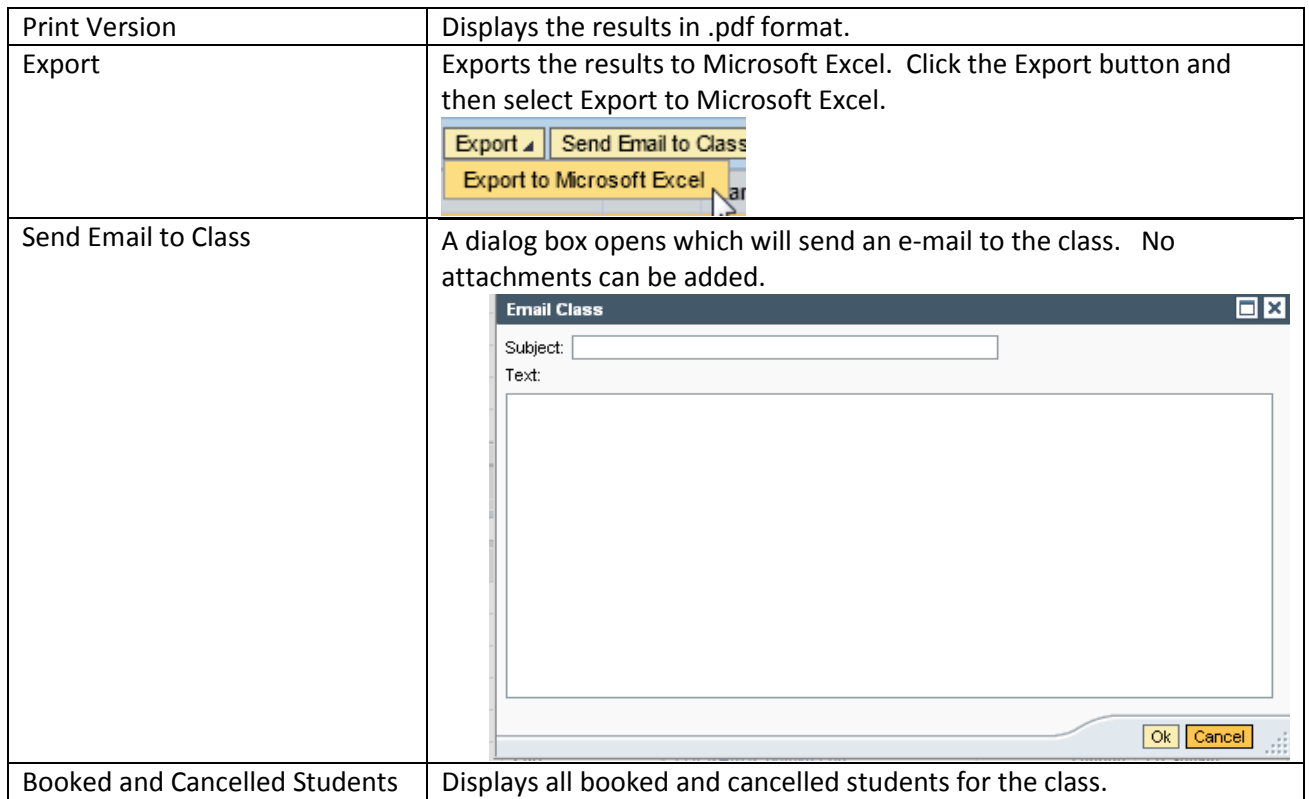

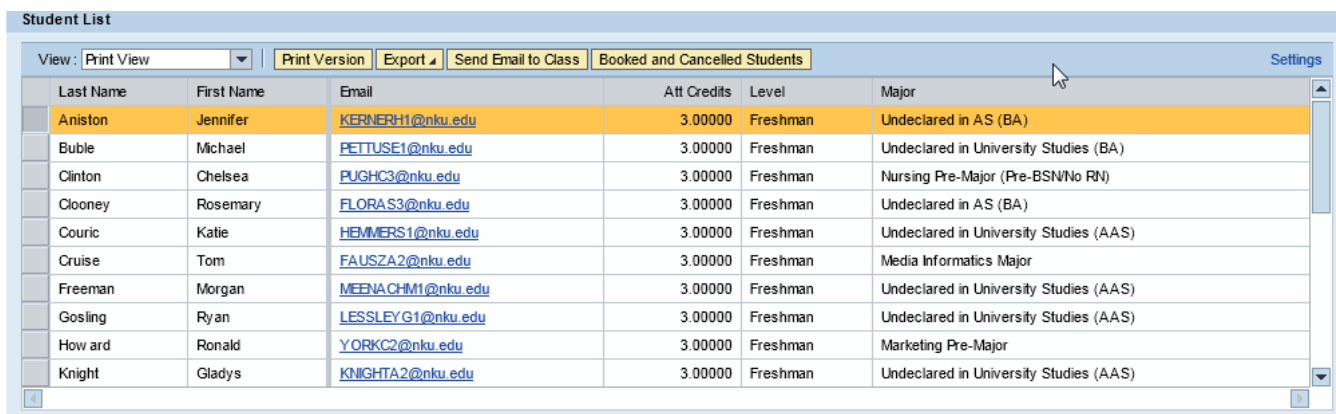

7. Click the View drop-down button to switch to the Standard View.

**Note**: The Standard View contains additional information such as phone and address information.

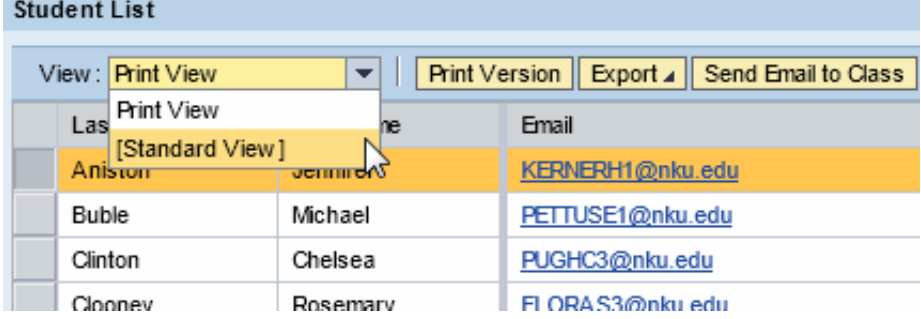

# <span id="page-8-0"></span>**Schedule of Classes**

Perform this procedure when you need to search for course offerings, view number enrolled, capacity, location, instructor, and more.

- 1. Click Schedule of Classes.
- 2. Select the Academic Period.
- 3. Select the SubSession.
- 4. Enter any additional Search criteria.

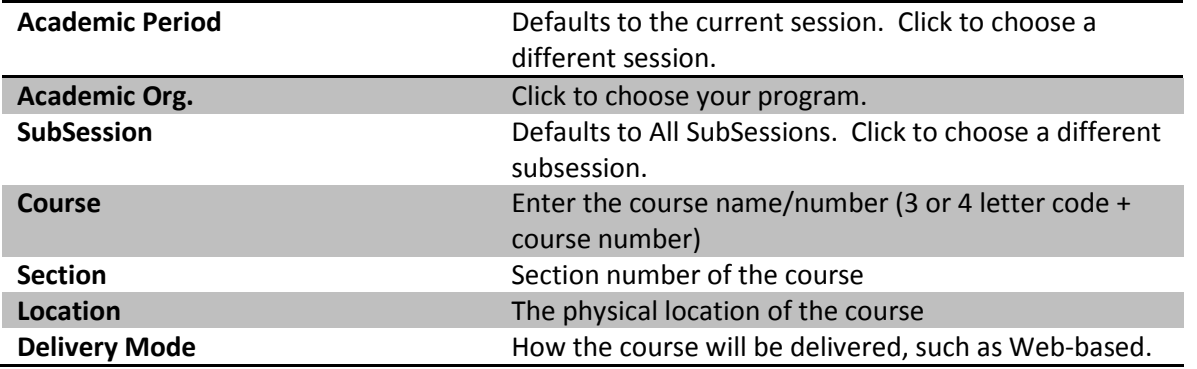

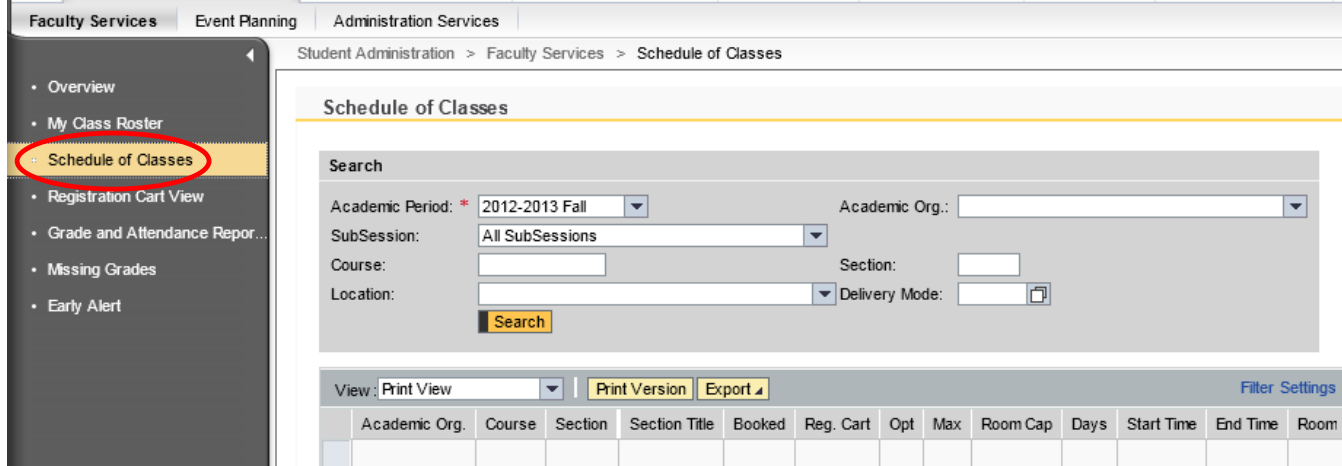

#### 5. Click Search.

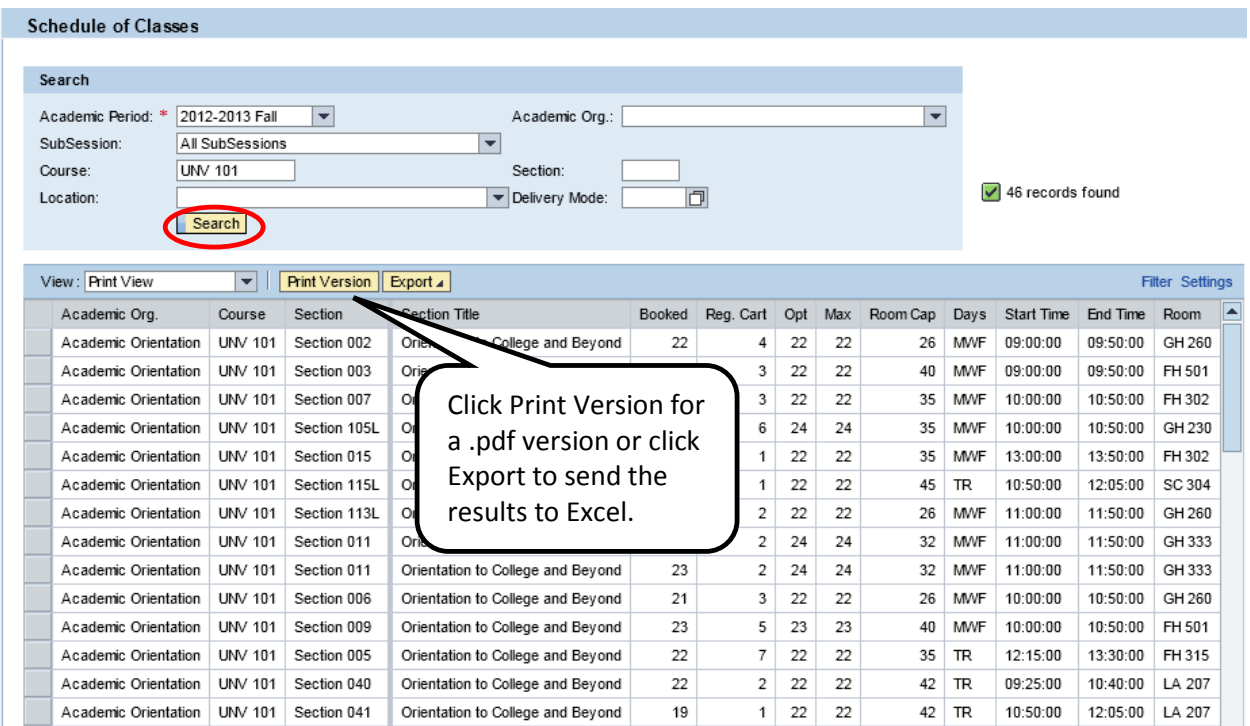

6. Click the View drop-down button to switch to the Gen Ed Print View or the Standard View.

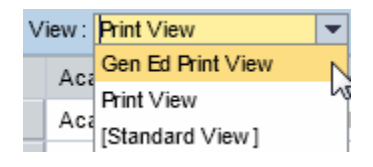

7. Click Filter to sift the results.

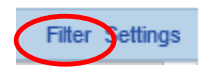

- 8. See example below of filtered results (TR classes only).
- 9. Click Delete Filter to return to the original results.

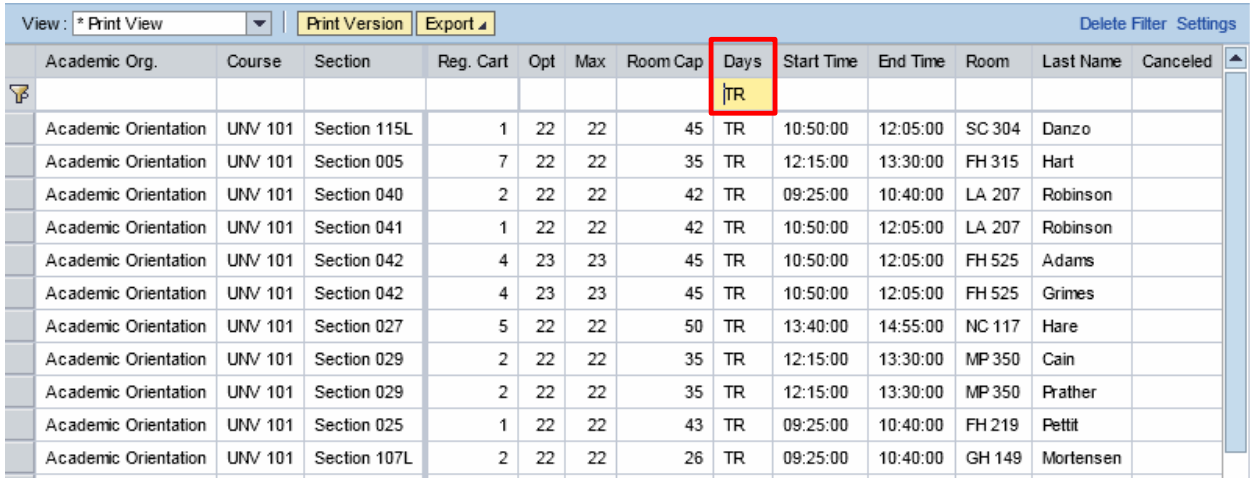

10. Click Settings to add/remove columns.

**Filter** Settings

- 11. Select Hidden or Displayed columns to Add or Remove.
- 12. Click Apply.
- 13. Click OK.

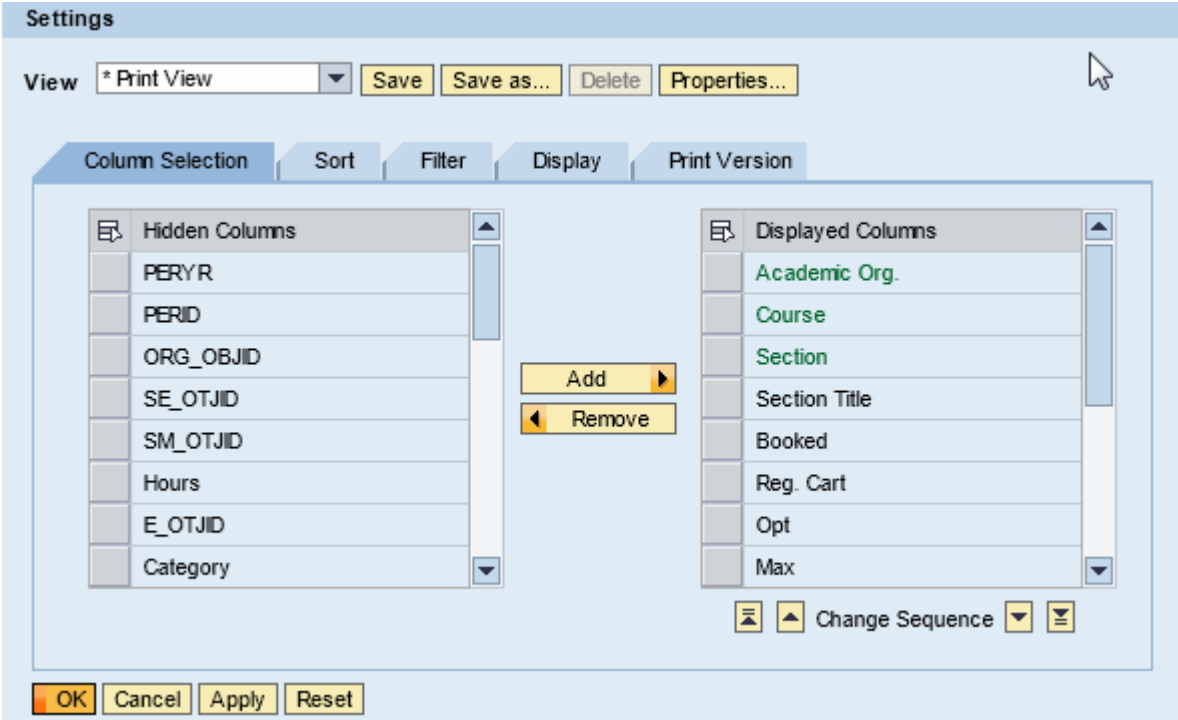

## <span id="page-11-0"></span>**Registration Cart View**

Perform this procedure when you need to view courses in a student's registration cart. Registration Cart content can be viewed by student or by course. This application can be accessed from three tabs within the myNKU portal via the Registration Cart link (beneath the Schedule of Classes link):

- Academic Advising tab
- Student Administration, Faculty Services sub-tab
- Student Administration, Administration Services sub-tab

*This document guides you through accessing Registration Cart View from the Academic Advising tab.*

- 1. Click Registration Cart View.
- 2. Input the following information:

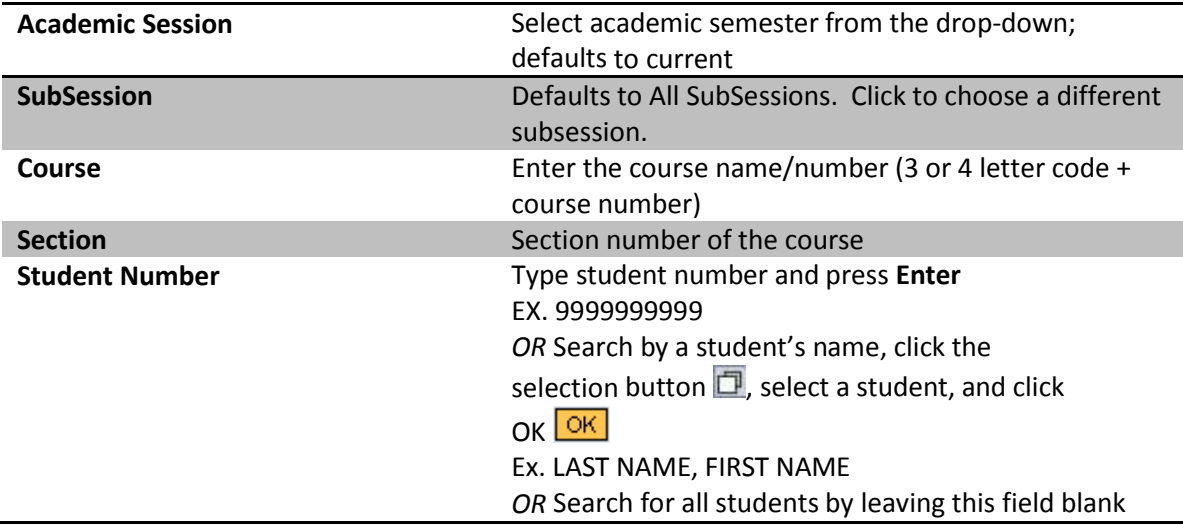

3. Click Display Registration Cart.

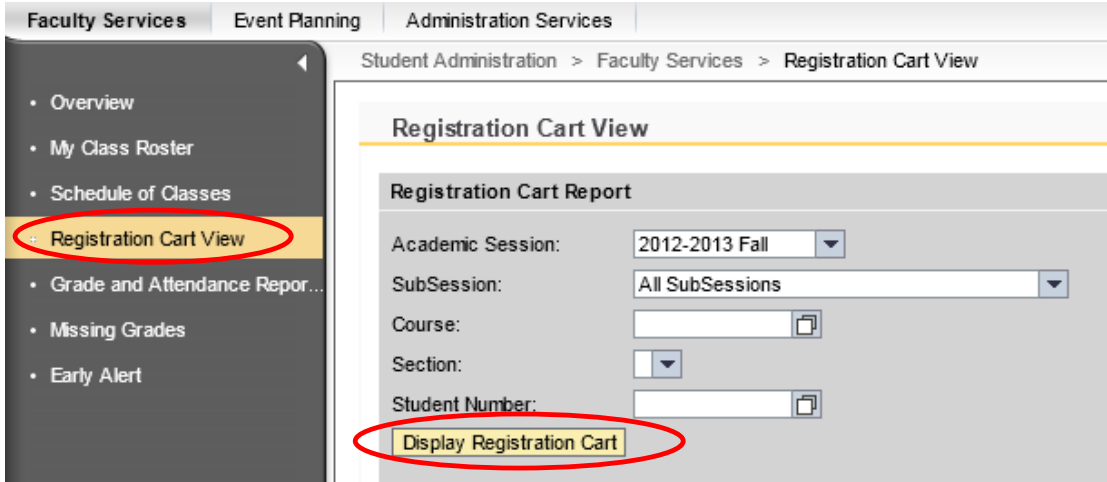

## **Results Table**

The default view (Standard) displays all students who have any section of the specified course in their cart. Use the drop-down menu to toggle between views.

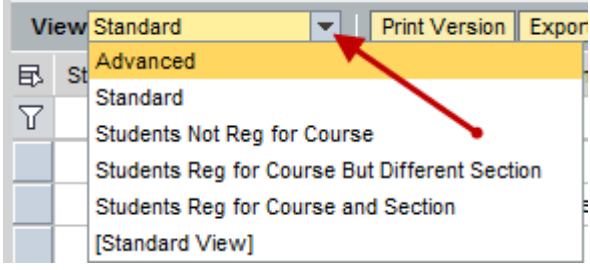

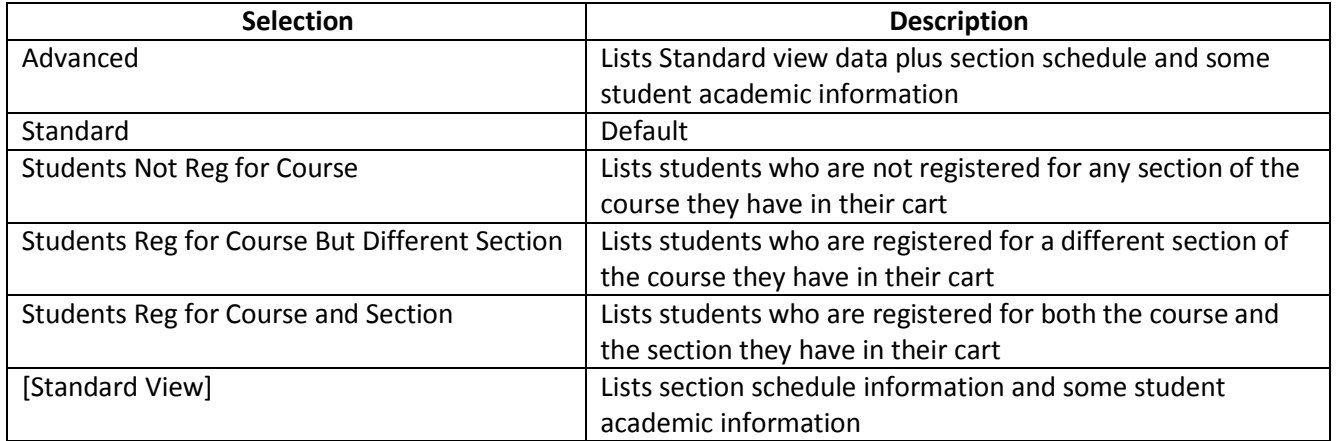

## **Contacting the Students**

The Registration Cart application allows users to contact students via email. Users can email a single student, or every student with the course in their cart. Users are not required to have an email client open to use this functionality.

- 1. Click **Email All Students Email All Students** to contact every student displayed in the table. *Skip to Step 4.*
- 2. *OR* Highlight the row containing the appropriate student

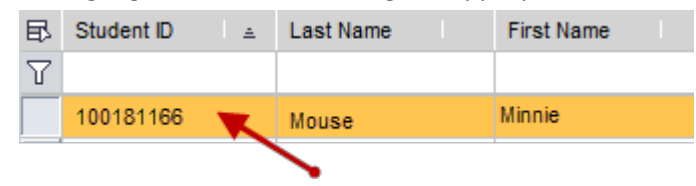

#### 3. Click **Email Student.**

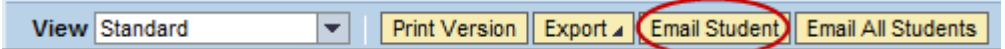

Type a message, and click **Ok**.

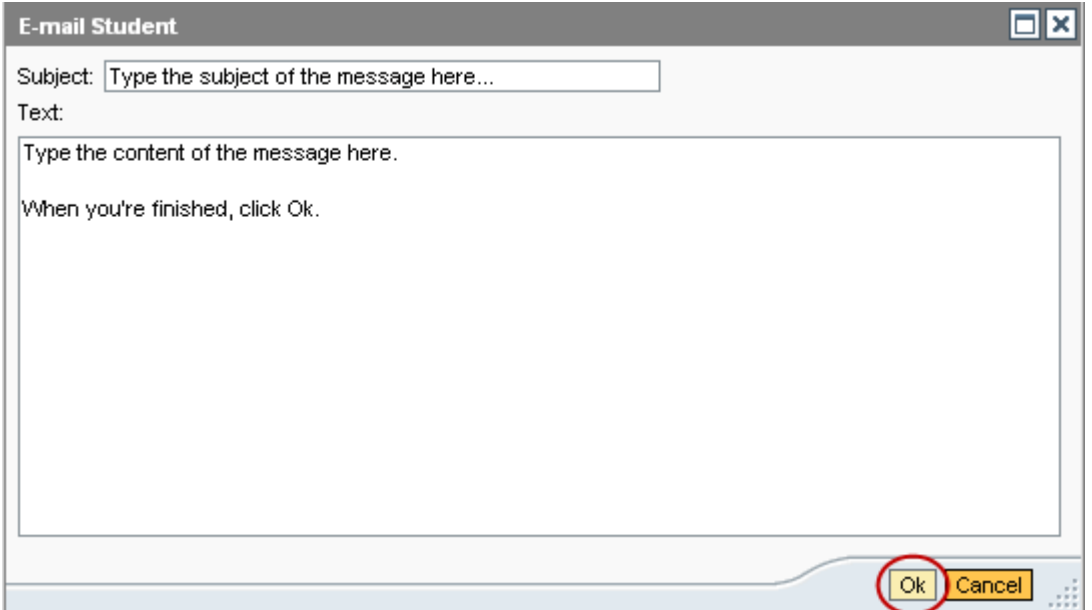

**Note**: An email containing the text of the message and a list of recipients is sent to the user. Please note that the contents of the confirmation email will display based on both the operating system and email application settings.

# <span id="page-14-0"></span>**Grade and Attendance Reporting**

## <span id="page-14-1"></span>**Reporting Non-Attendance**

Perform this procedure when you need to report attendance/non-attendance.

1. Click Grade and Attendance Reporting.

**Note**: You will see your classes listed on the Online Grading screen.

- 2. Verify the correct Academic year and Session are selected.
- 3. Select the class you want to report (click the grey square in front of the class).
- 4. Click Start.

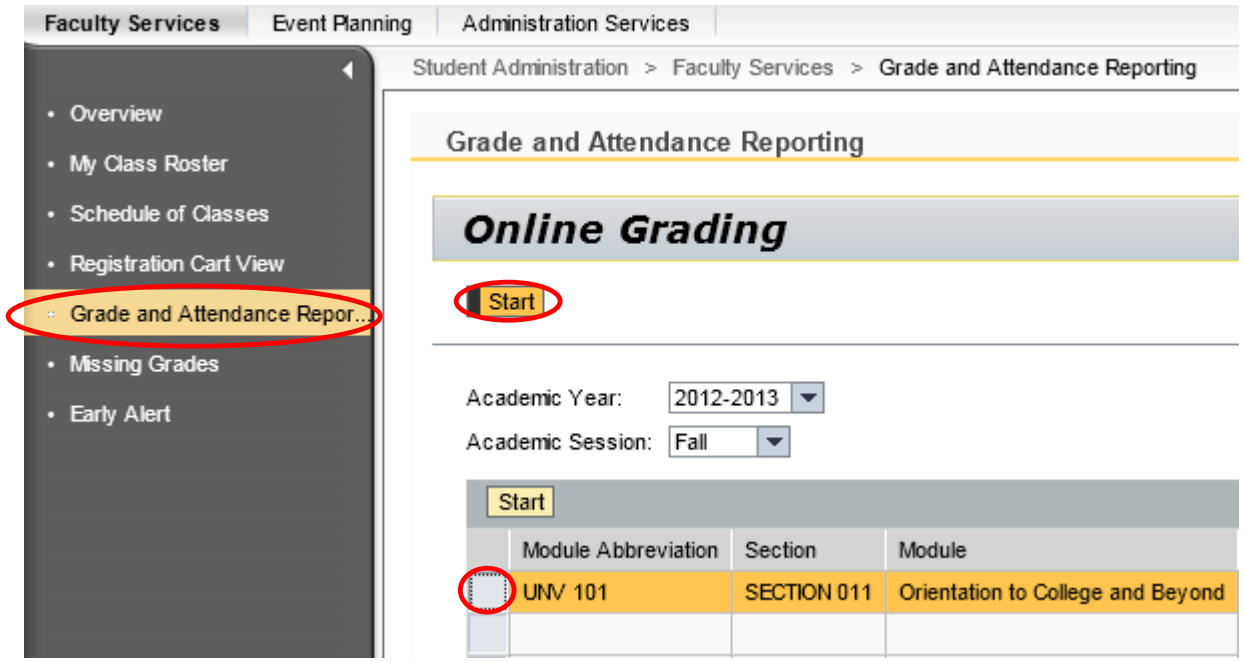

5. Select Attendance/Non-Attendance.

**Grade and Attendance Reporting** 

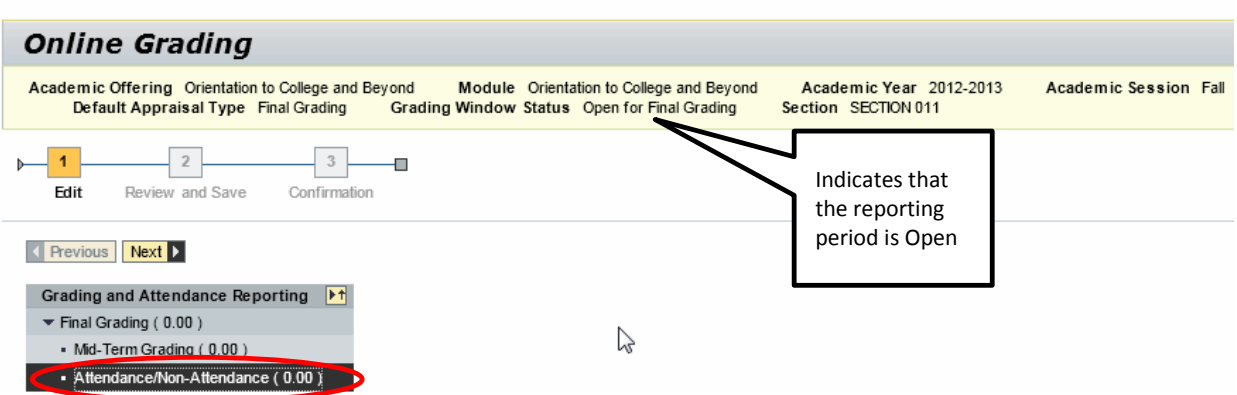

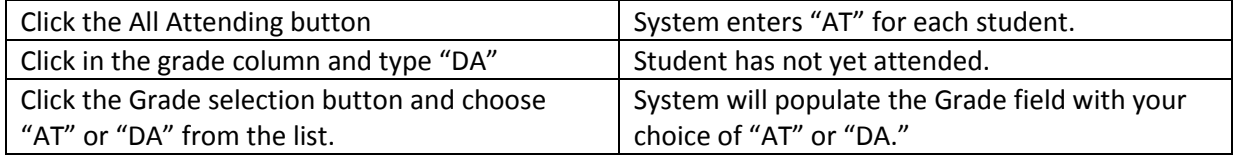

**Note**: Please be sure to scroll down the page to capture **ALL** students.

6. Once you have entered all attendance reporting, click Next.

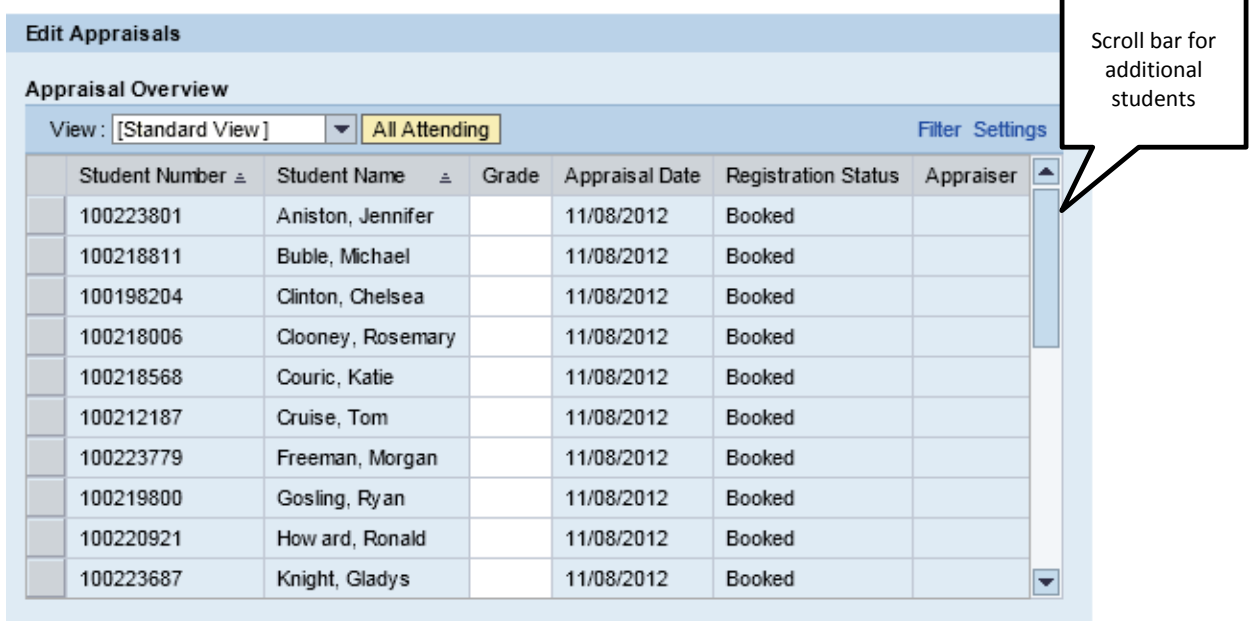

## ◀ Start Over

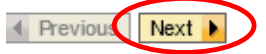

- 7. A confirmation message for number of appraisals will appear at the top of the screen.
- 8. Click Save to continue or click Previous to return to the reporting screen.

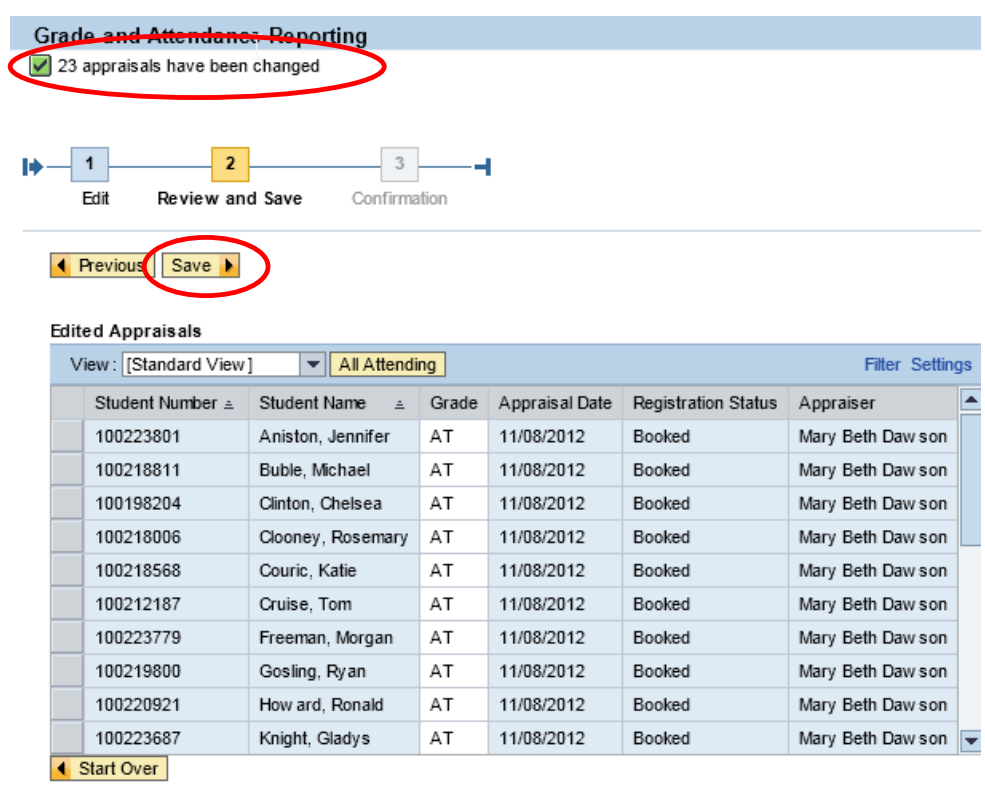

↑ Previous Save ▶

- 9. A confirmation message will appear at the top of the screen.
- 10. Click Confirm to return to the Online Grading screen.

**Note**: If you teach additional classes, you can continue with your next class.

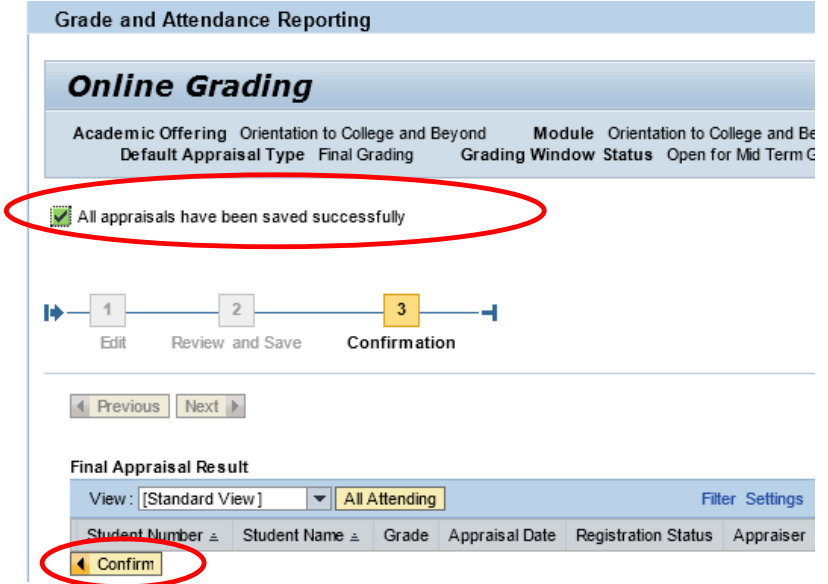

## <span id="page-17-0"></span>**Submitting Mid-Term Grades**

Perform this procedure when you need to report mid-term grades for freshman with less than 30 credit hours; post-bac and grad students do not get mid-term grades.

1. Click Grade and Attendance Reporting.

**Note**: You will see your classes listed on the Online Grading screen.

- 2. Verify the correct Academic year and Session are selected.
- 3. Select the class you want to report (click the grey square in front of the class).
- 4. Click Start.

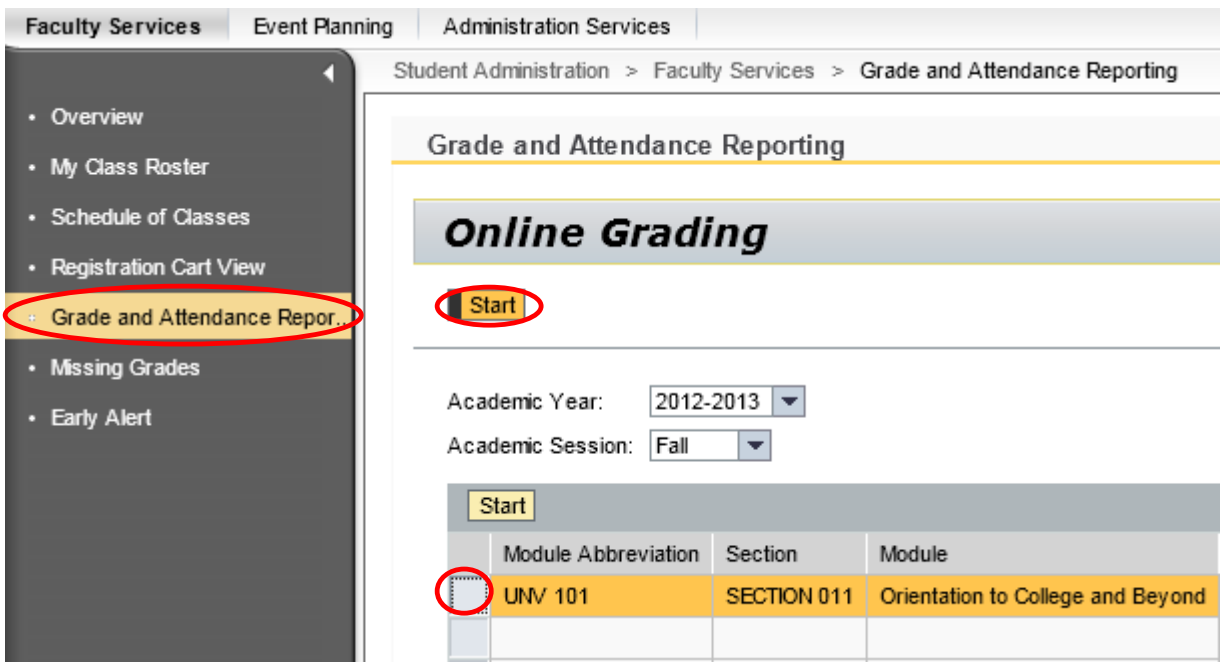

5. Select Mid-Term Grading.

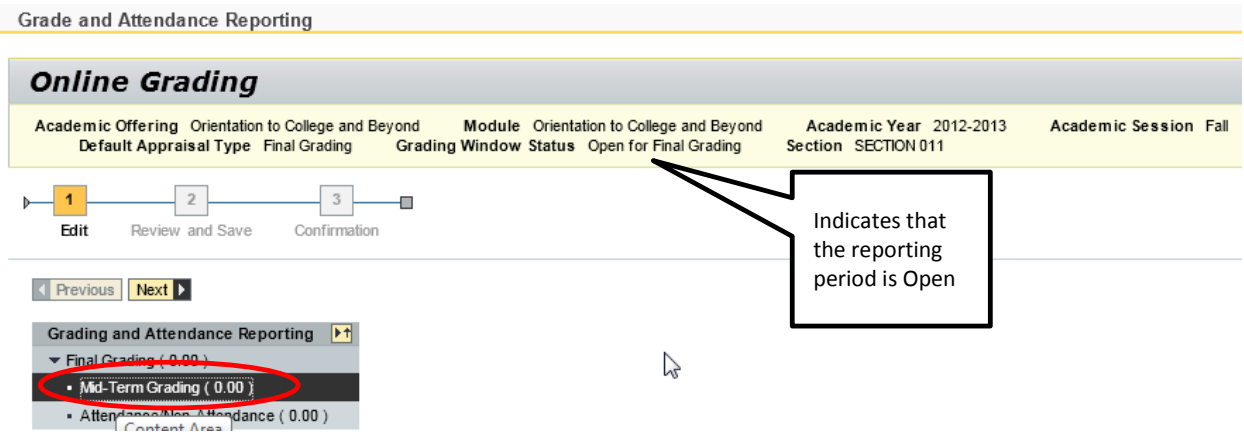

11. Click the selection button for the Student's Grade.

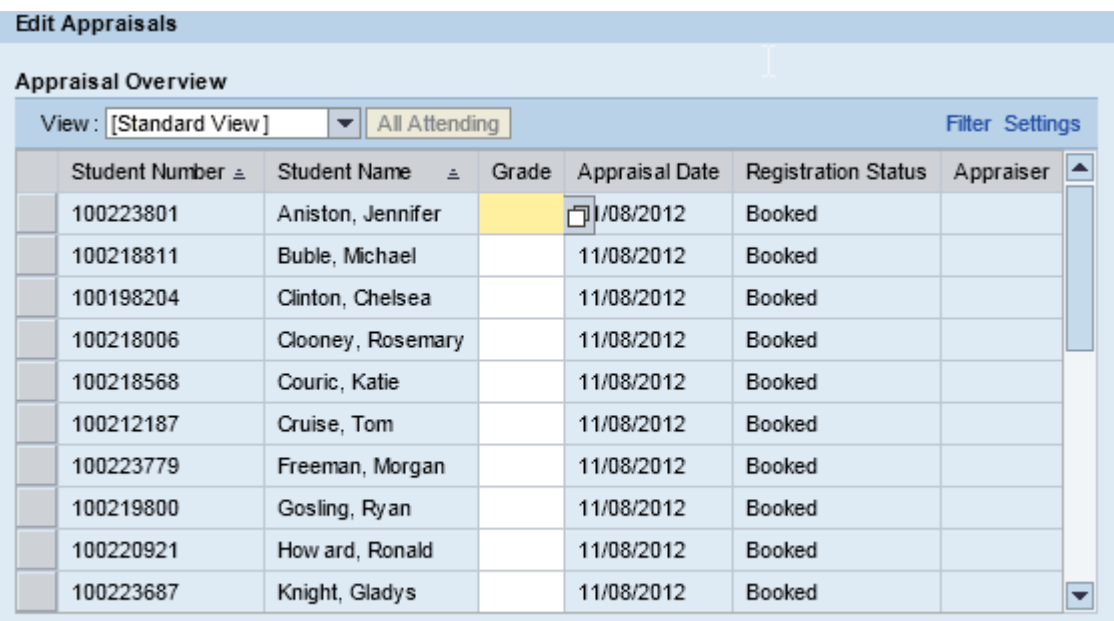

#### ◀ Start Over

- 6. Select the grade value (click the gray square next to the Value).
- 7. Click OK.

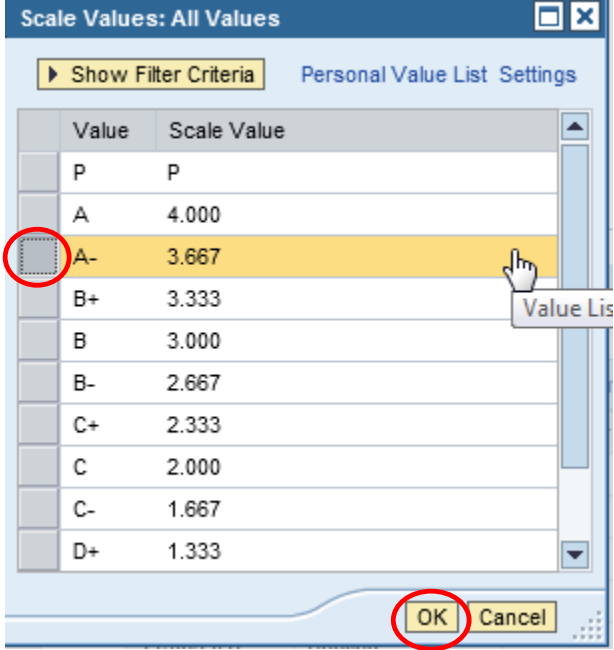

8. Continue entering grades for all students.

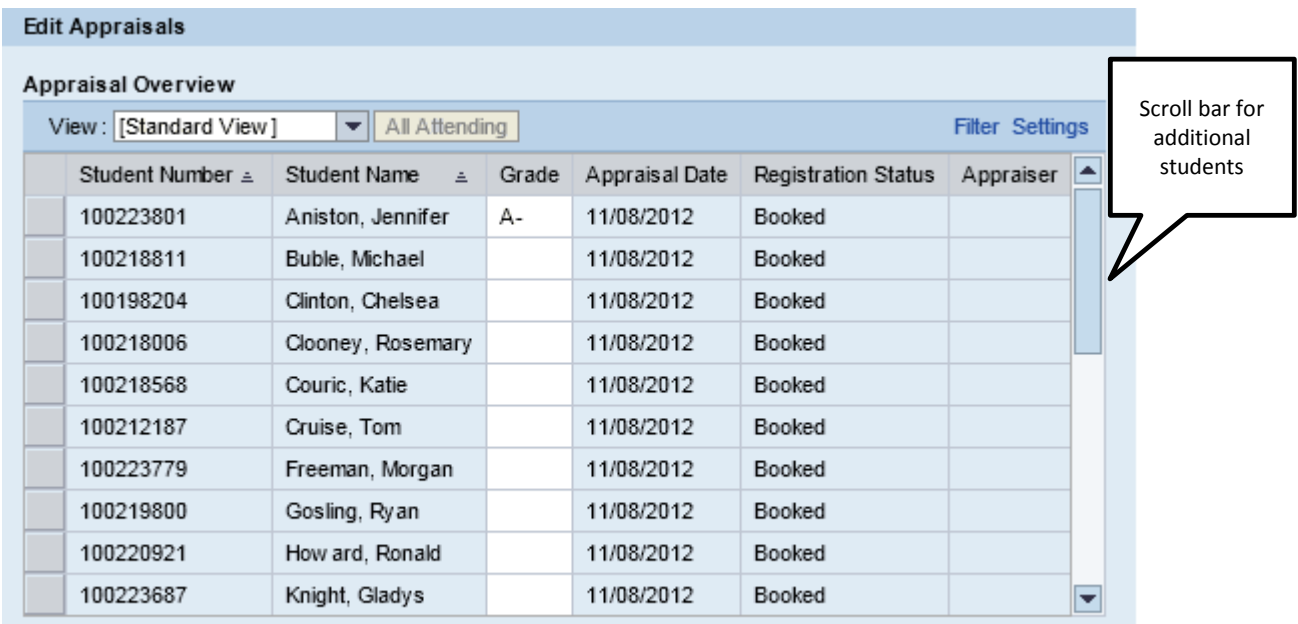

**Note**: Be sure to scroll to capture grades for ALL students.

## ◀ Start Over

9. Once you have entered all attendance reporting, click Next.

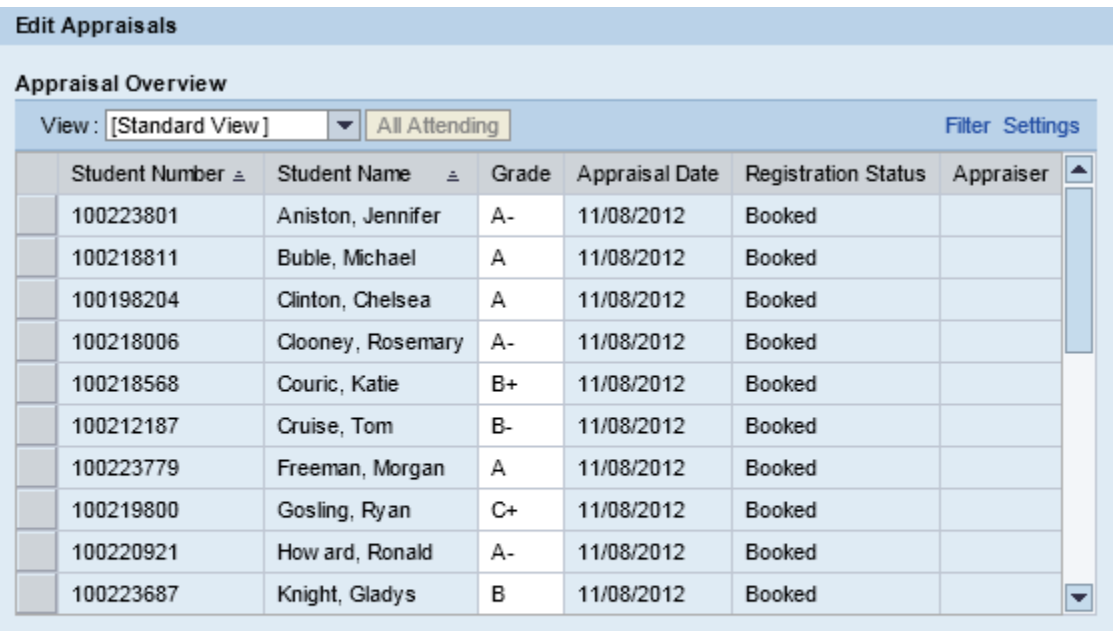

## ◀ Start Over

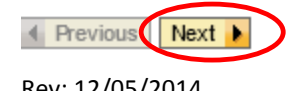

- 12. A confirmation message for number of appraisals will appear at the top of the screen.
- 13. Click Save to continue or click Previous to return to the reporting screen.

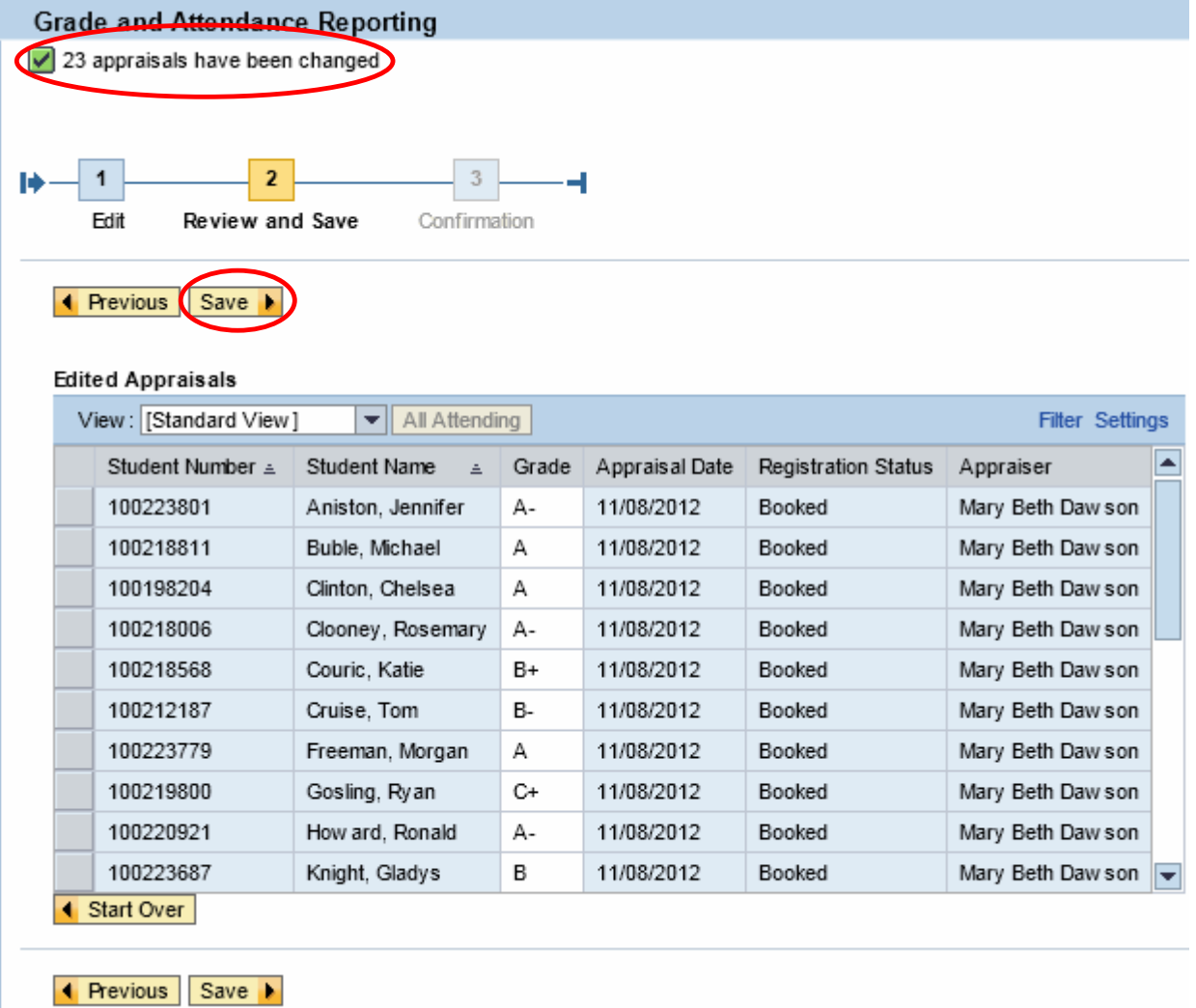

- 14. A confirmation message will appear at the top of the screen.
- 15. Click Confirm to return to the Online Grading screen.

**Note**: If you teach additional classes, you can continue with your next class.

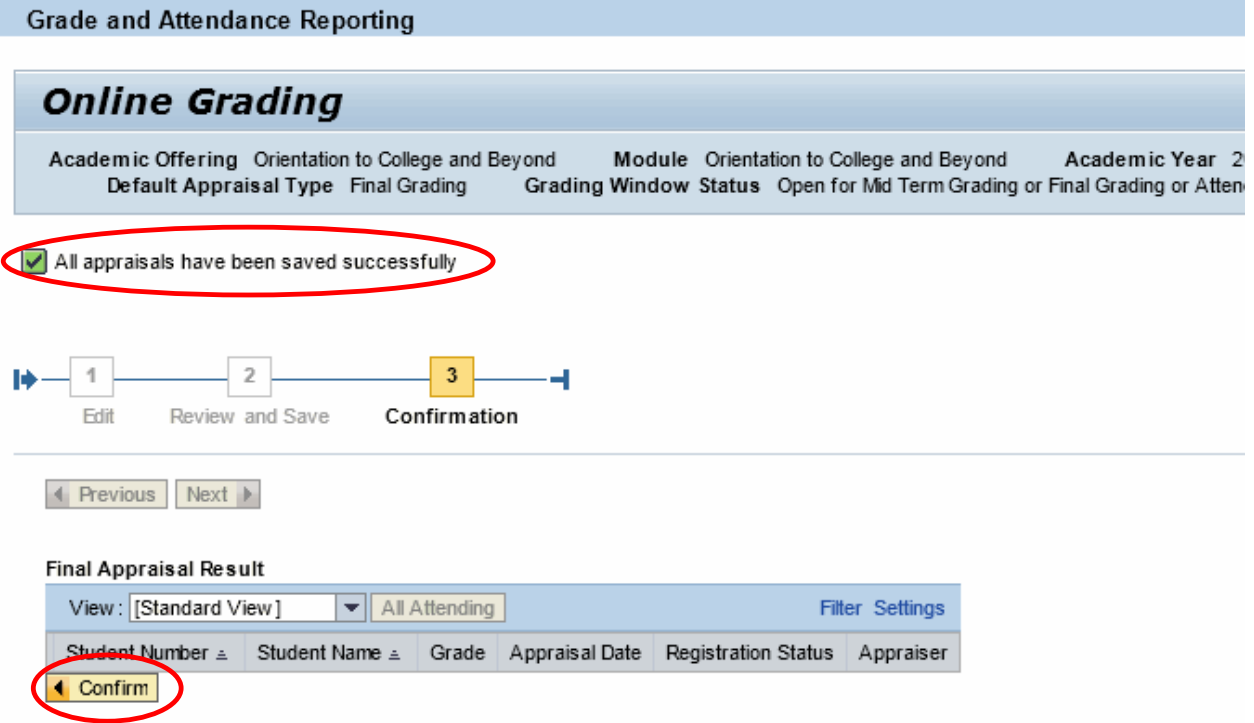

## <span id="page-22-0"></span>**Submitting Final Grades**

Perform this procedure when you need to submit final grades.

1. Click Grade and Attendance Reporting.

**Note**: You will see your classes listed on the Online Grading screen.

- 2. Verify the correct Academic year and Session are selected.
- 3. Select the class you want to report (click the grey square in front of the class).
- 4. Click Start.

**Note**: Your classes display in the main screen

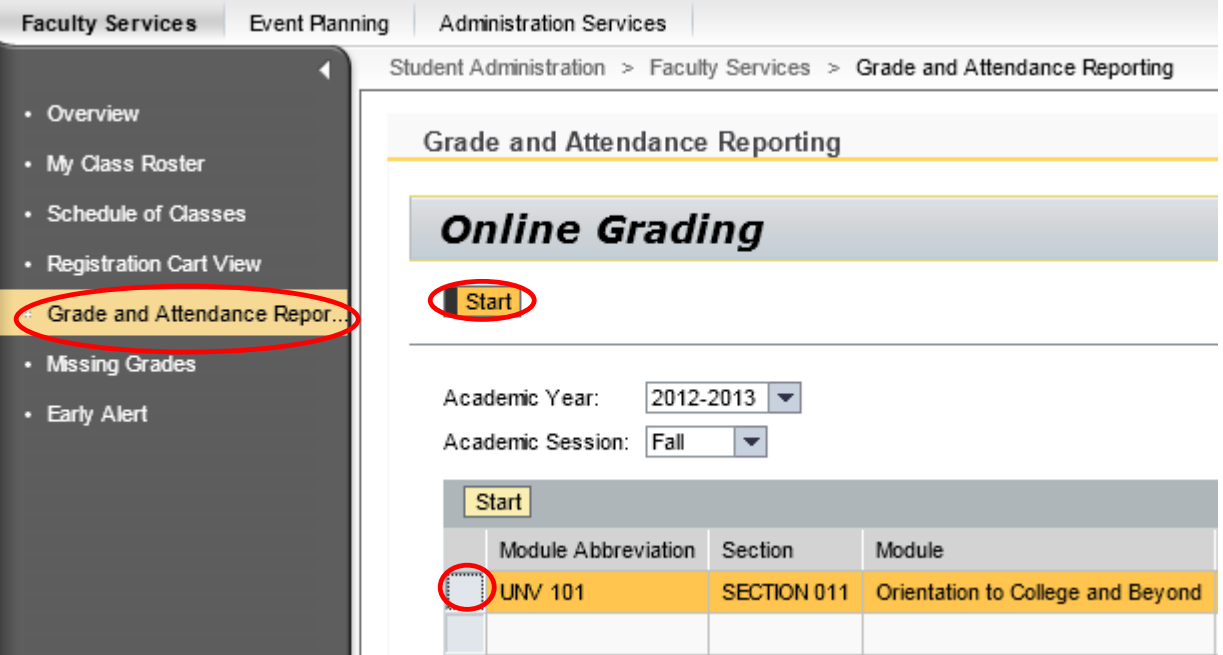

#### 10. Select Final Grading.

**Grade and Attendance Reporting** 

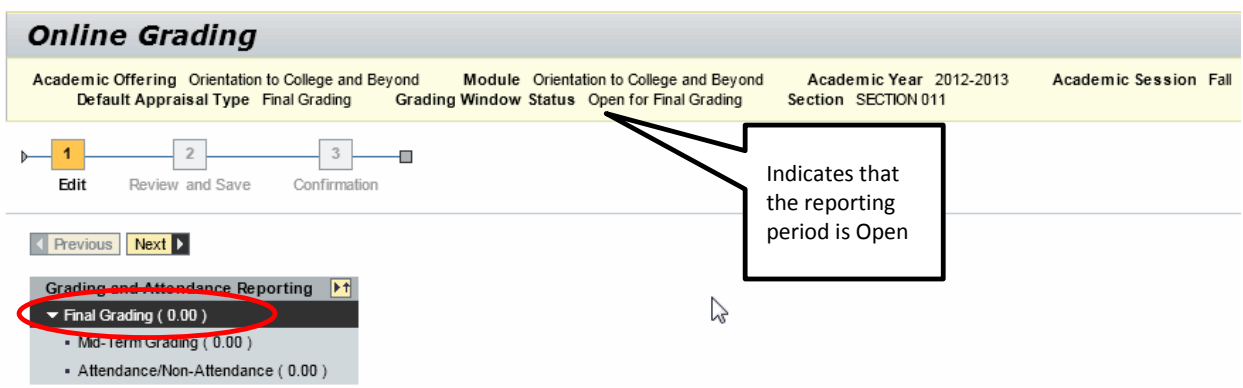

16. Click the selection button for the Student's Grade.

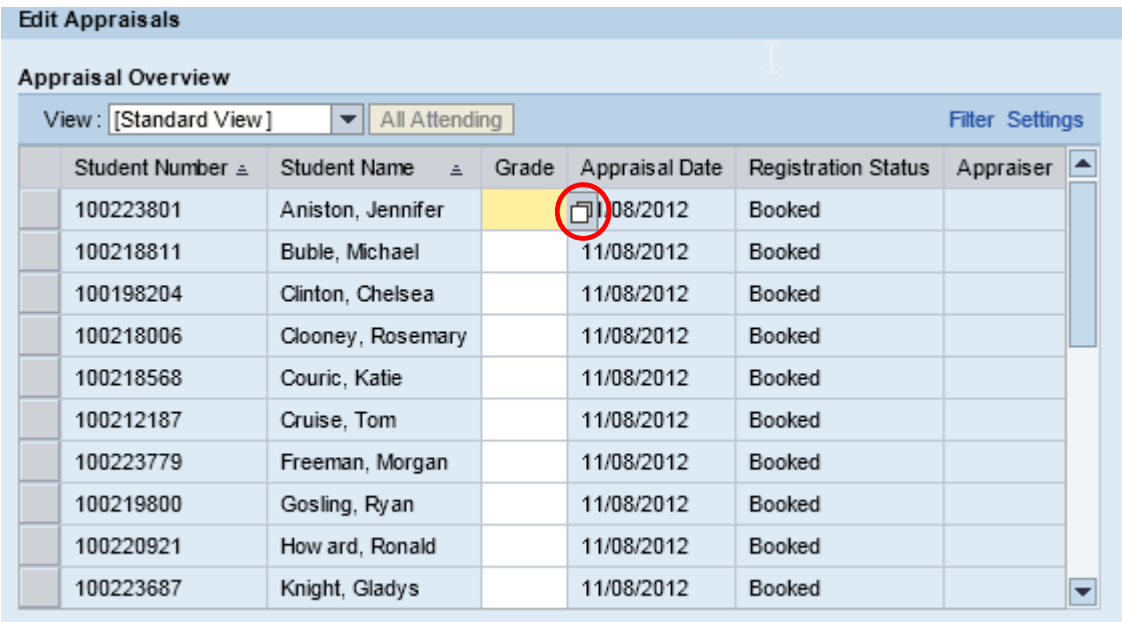

◀ Start Over

11. Select the grade value (click the gray square next to the Value).

12. Click OK.

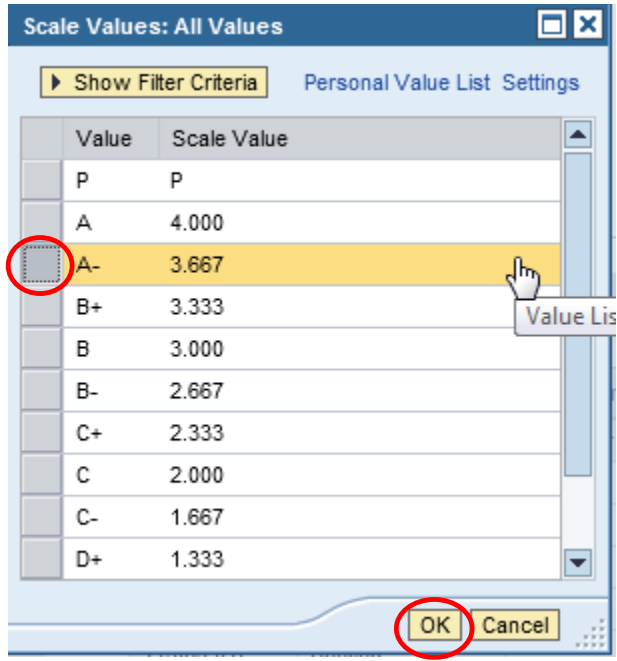

13. Continue entering grades for all students.

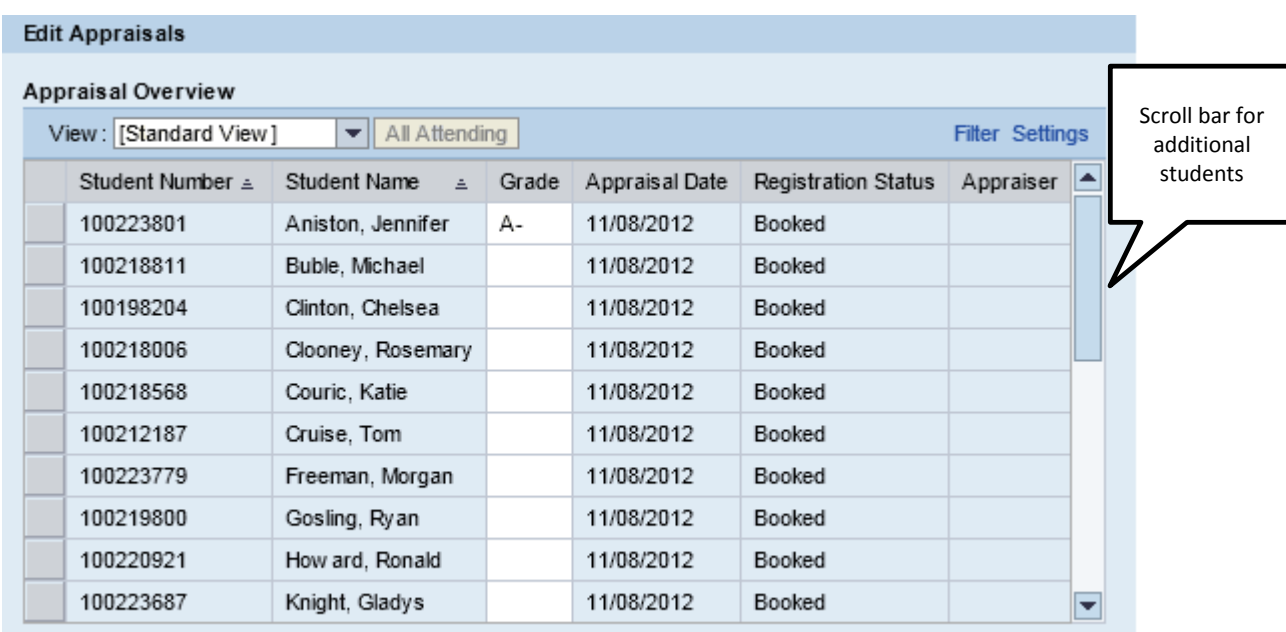

**Note**: Be sure to scroll to capture grades for ALL students.

◀ Start Over

14. Once you have entered all attendance reporting, click Next.

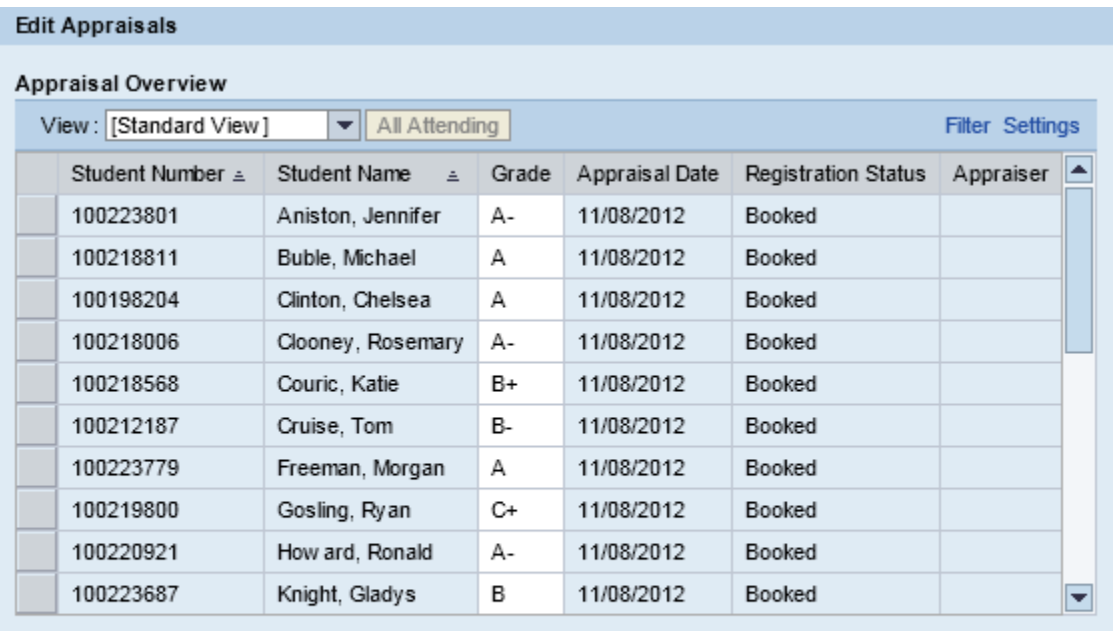

## ◀ Start Over

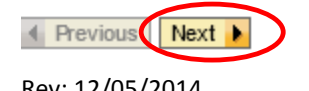

- 17. A confirmation message for number of appraisals will appear at the top of the screen.
- 18. Click Save to continue or click Previous to return to the reporting screen.

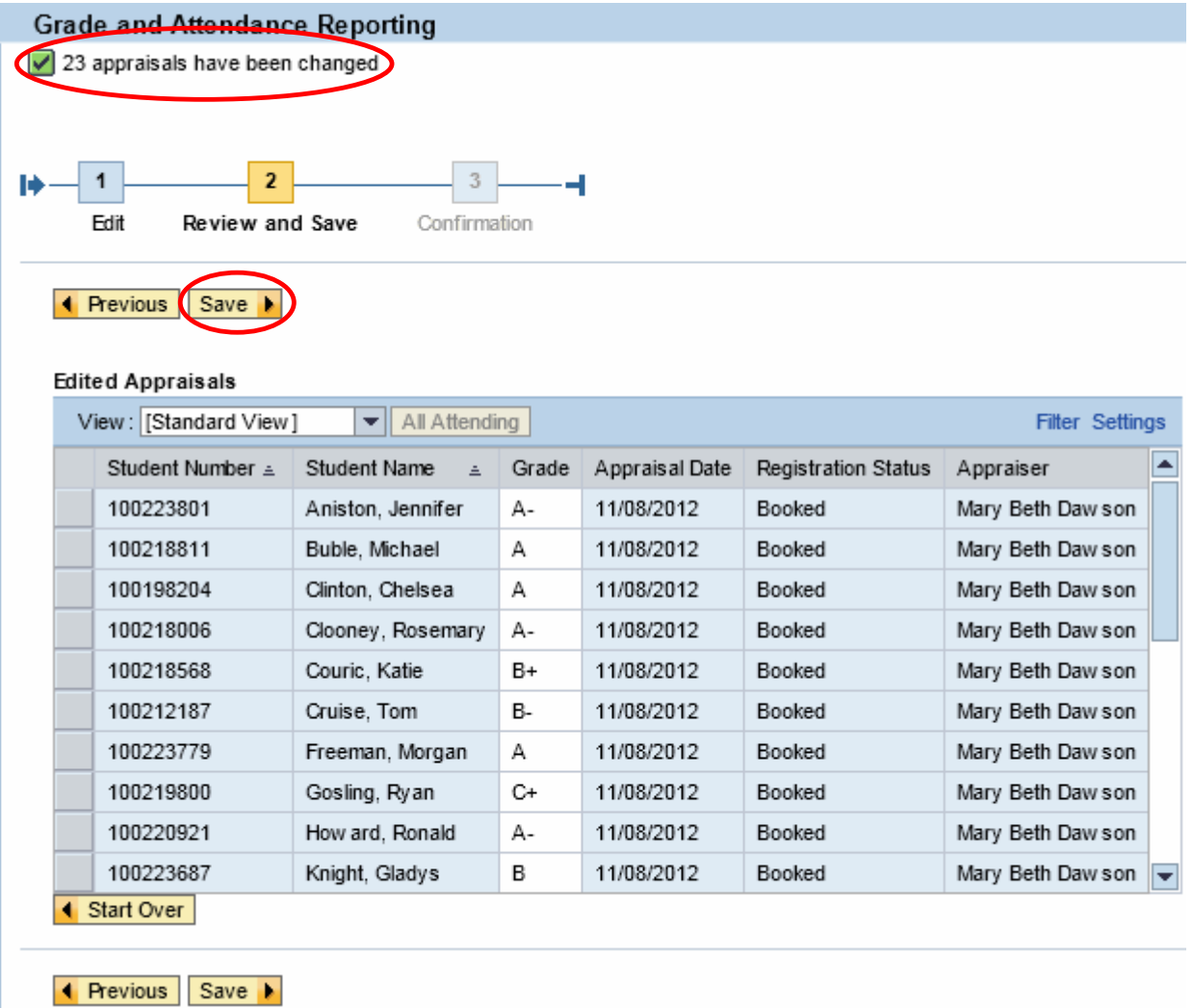

- 19. A confirmation message will appear at the top of the screen.
- 20. Click Confirm to return to the Online Grading screen.

**Note**: If you teach additional classes, you can continue with your next class.

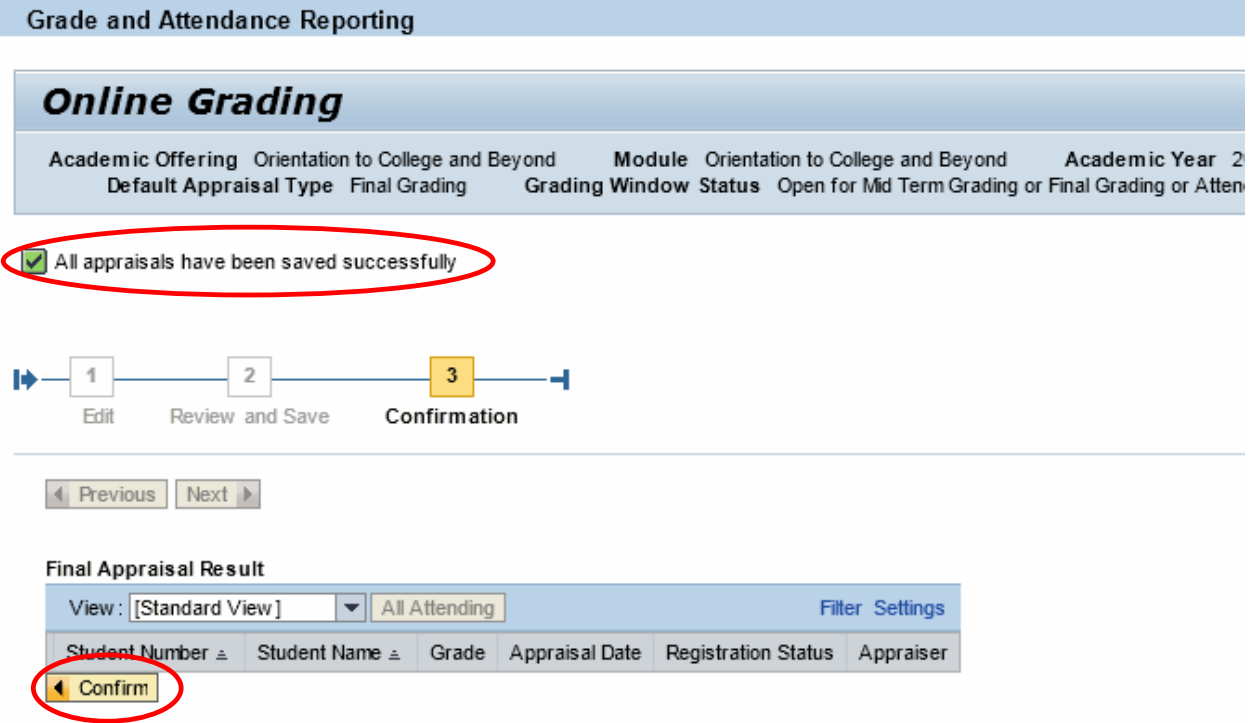

# <span id="page-28-0"></span>**Missing Grades**

Perform this procedure when you need to view students without a recorded grade.

- 1. Click Missing Grades.
- 2. Click Show Quick Criteria Maintenance.

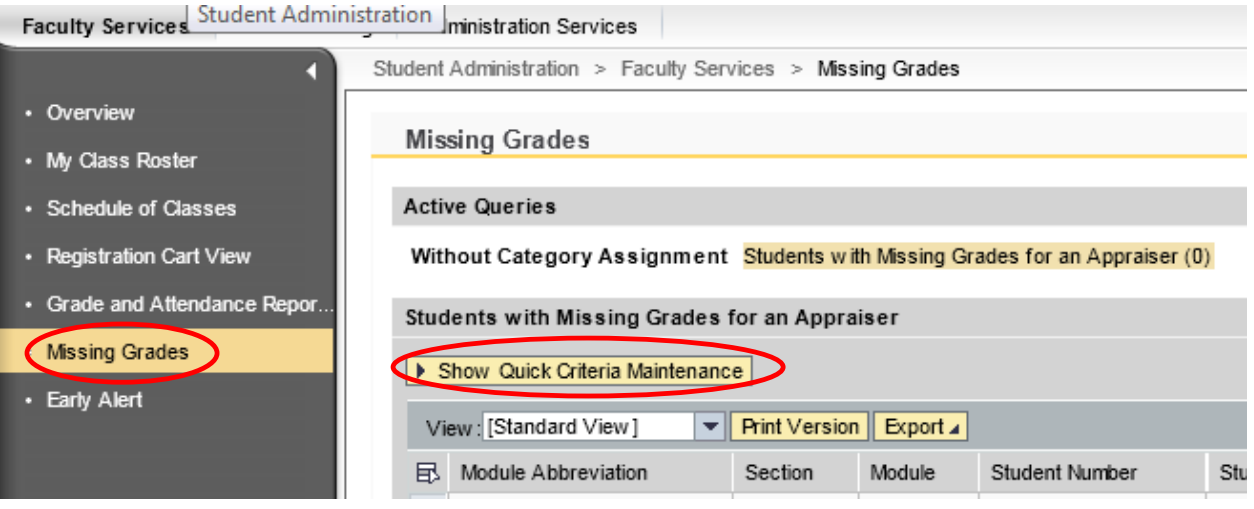

- 3. Select the Academic Year.
- 4. Select the Academic Session.
- 5. Click Apply.

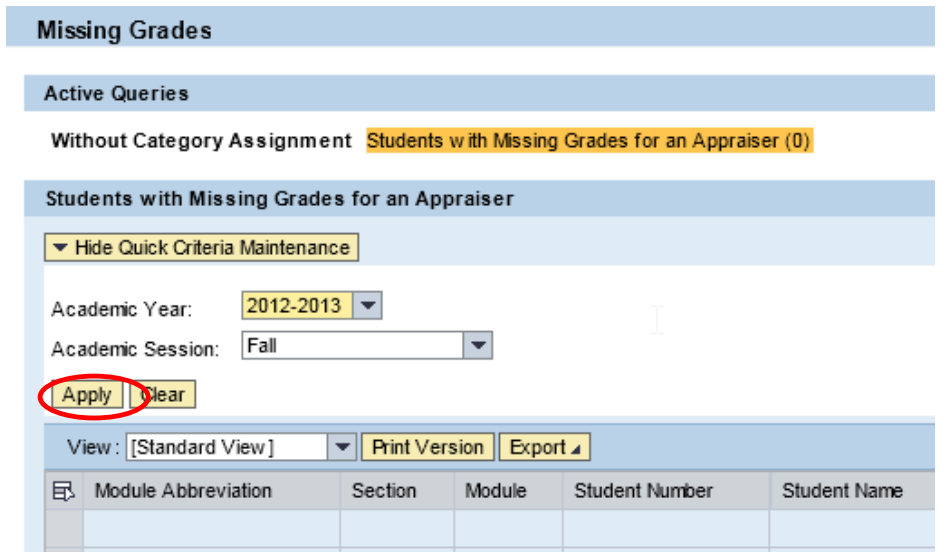

6. The students missing grades will appear.

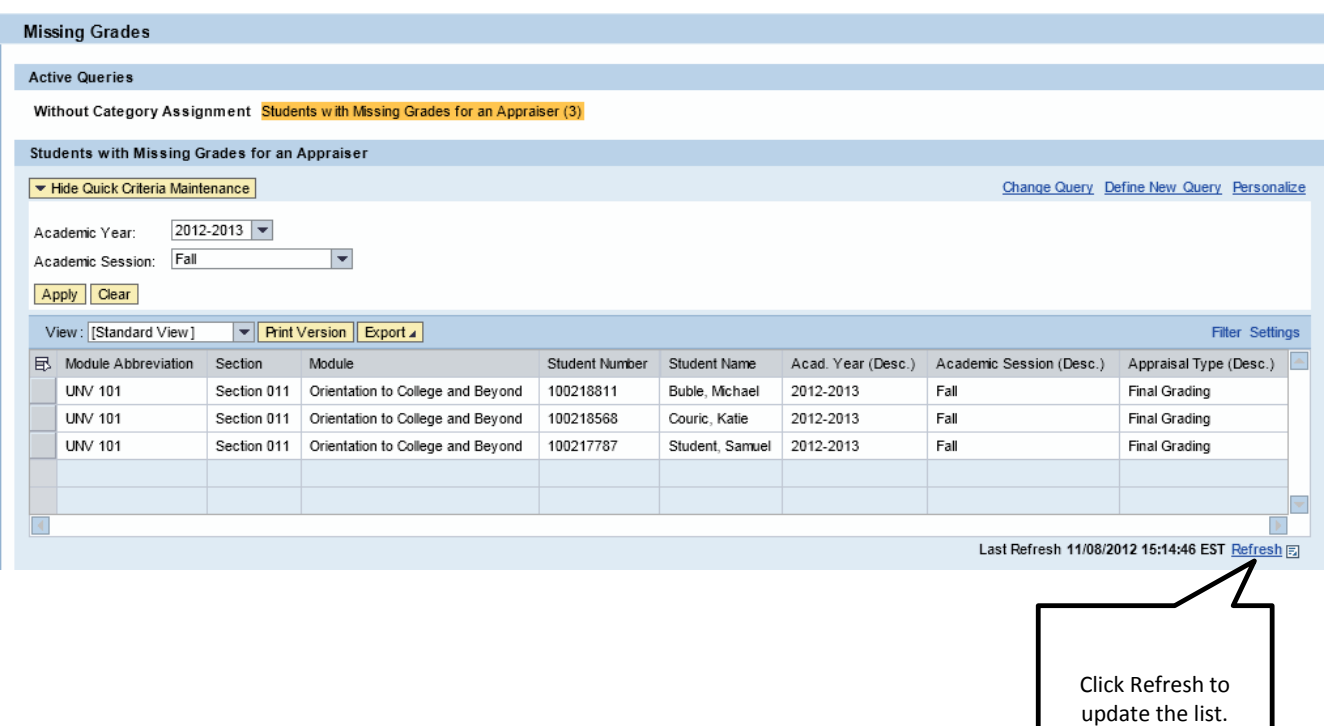

## <span id="page-30-0"></span>**Grade Change Request**

An Instructor may perform this procedure if a Grade Change Request for a specific student or specific course needs to be submitted after the Grading Window has closed. This electronic process is available for both undergraduate and graduate students. Chase College of Law faculty are still required to notify their Dean for any grade change requests as they will not be using this electronic process. Please note that this access is only available for Faculty and access will not be approved for Staff.

- 1. Login to myNKU.
- 2. Select Student Administration tab.
- 3. Select Faculty Services sub-tab.
- 4. Select Grade Change Request.

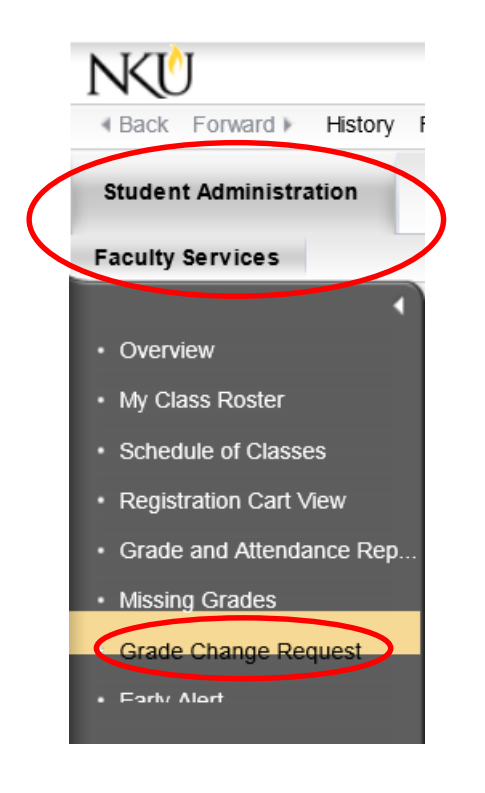

5. Select the Academic Period.

**Note:** The Academic Period includes the current semester and is available as far back as Fall 2009. If a grade change needs to be submitted for a semester prior to Fall 2009, please complete the paper form.

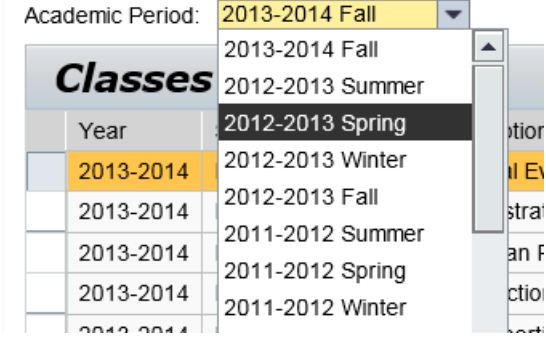

- 6. Select the appropriate course.
- 7. Click Next.

**Note:** The Academic Period includes the current semester and is available as far back as Fall 2009. If a grade change needs to be submitted for a semester prior to Fall 2009, please complete the paper form.

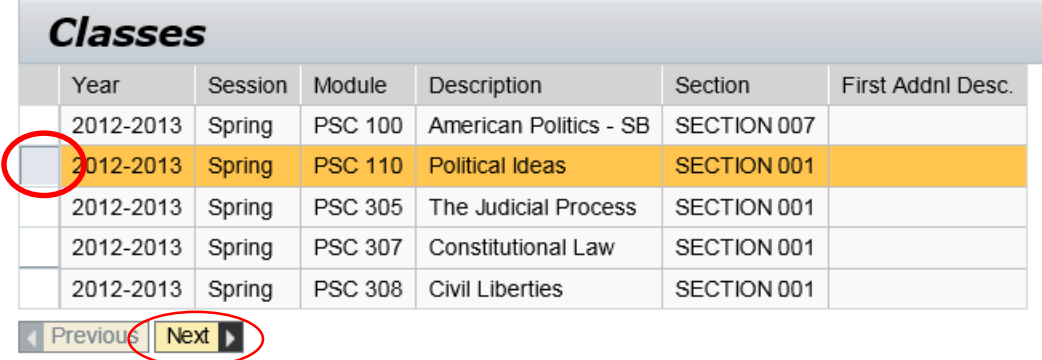

• Students enrolled in the course will display in the Grades grid

**Note:** The number of students enrolled in the course is reflected just above the Grades grid. To view all students you may need to use the scrollbar.

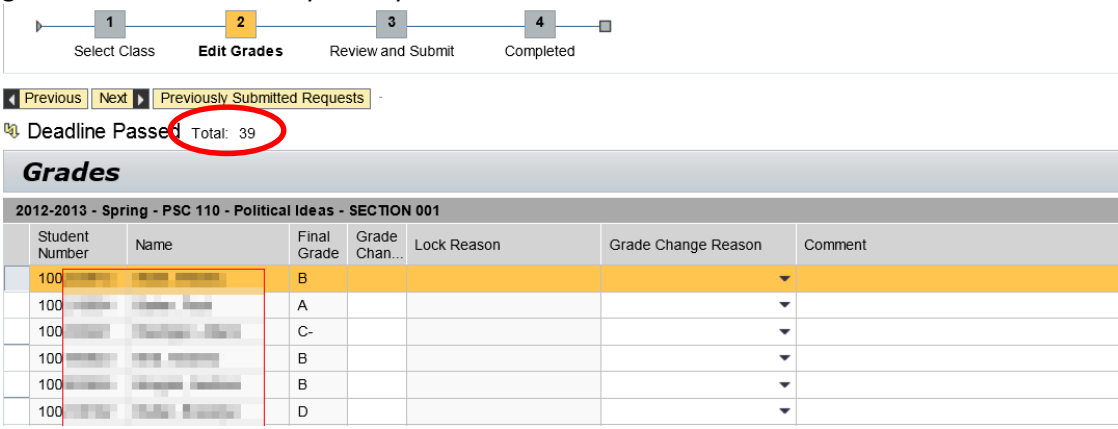

- 8. Enter the correct grade in the Grade Change column.
- 9. Select the Grade Change Reason from the available options.
- 10. Enter a Comment if required. The Comment field will allow up to 120 characters.

**Note:** A Comment is required if the Grade Change Reason selected is 'Other – Comment Required' or if the grade change request is submitted after the midterm of the next full semester. (Ex. For a spring or summer grade change, the deadline is midterm for fall)

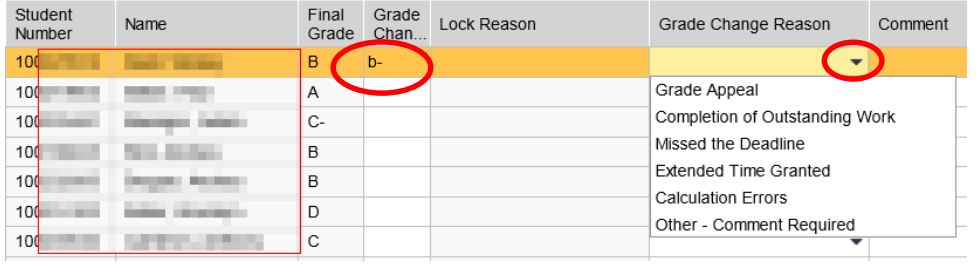

• If a Lock Reason is displayed, that grade is not eligible to be changed

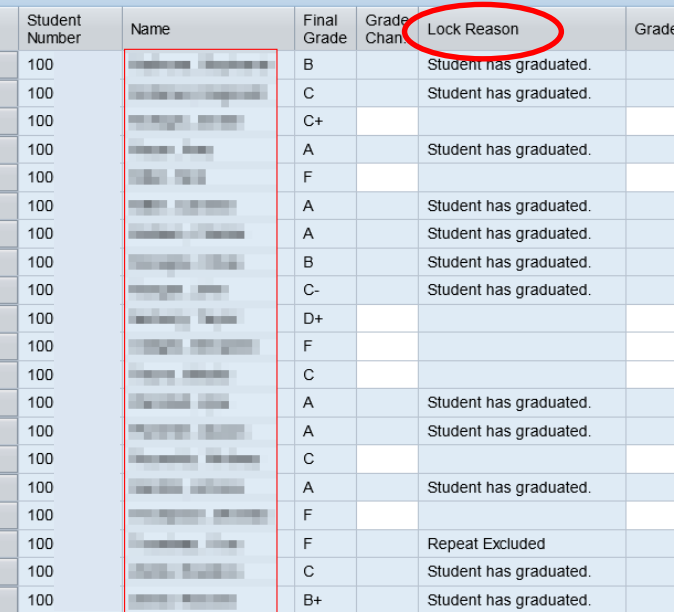

#### 11. Click Next.

 $Next$ 

• If required fields are omitted, an error message will be reflected indicating the missing information

Student 100 Comment Required - Grade Change Request has passed deadline.

• If a grade change request has already been submitted for the same student in this section and not yet processed by the Office of the University Registrar, an error message will display

Please check your previously submitted requests.

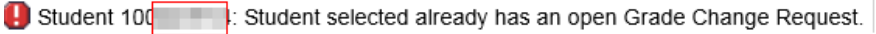

- o Click Previously Submitted Requests **Previously Submitted Requests**
- o Click the Details hyperlink

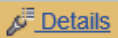

- o The previously submitted grade change will display in a new window
- o Click OK to close the Request Details window

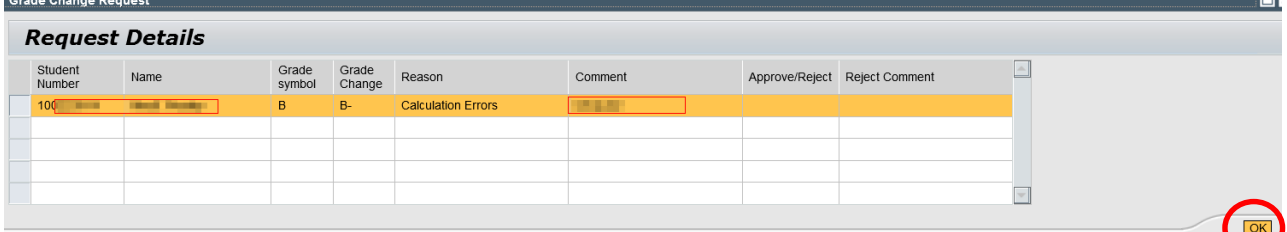

o If the previously submitted grade change request should be processed for the student, click OK to close the Grade Change Request window

**Note:** To cancel the previously submitted grade change, click Cancel and then click OK

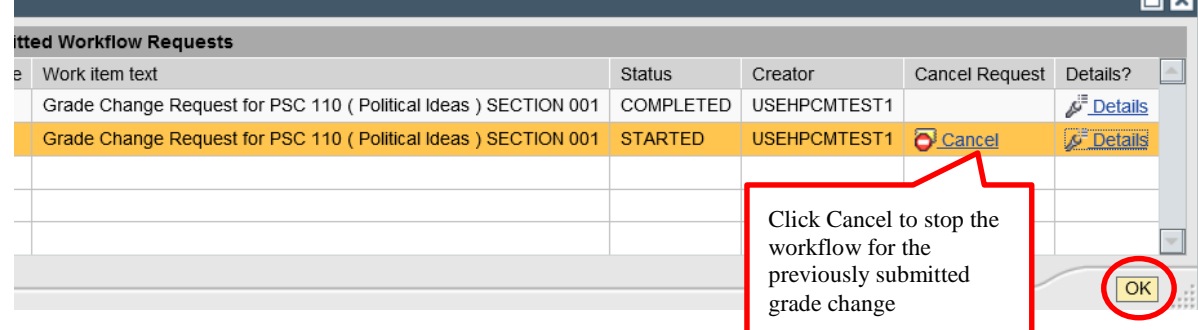

- 12. Click Submit to begin the Workflow.
	- Click Previous if edits are needed

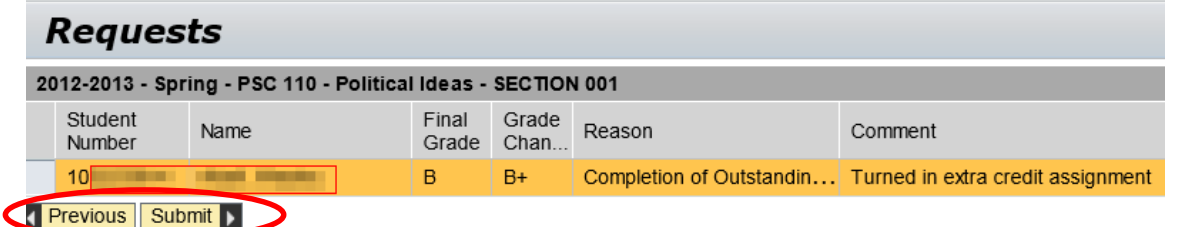

13. A confirmation message will display after submitting the grade change request.

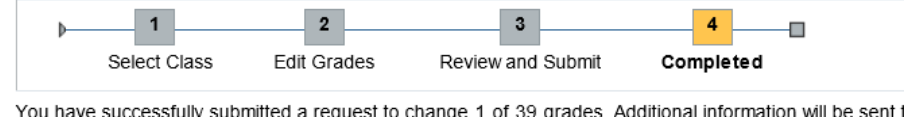

You have successfully submitted a request to change 1 of 39 grades. Additional information will be sent to your NKU email. K Previous Submit

60a

## <span id="page-34-0"></span>**Early Referral**

Perform this procedure to report a student who may need assistance to achieve scholastic success. Early Referral assists students in creating action plans and support networks to overcome current obstacles to college success.

1. Click Early Referral.

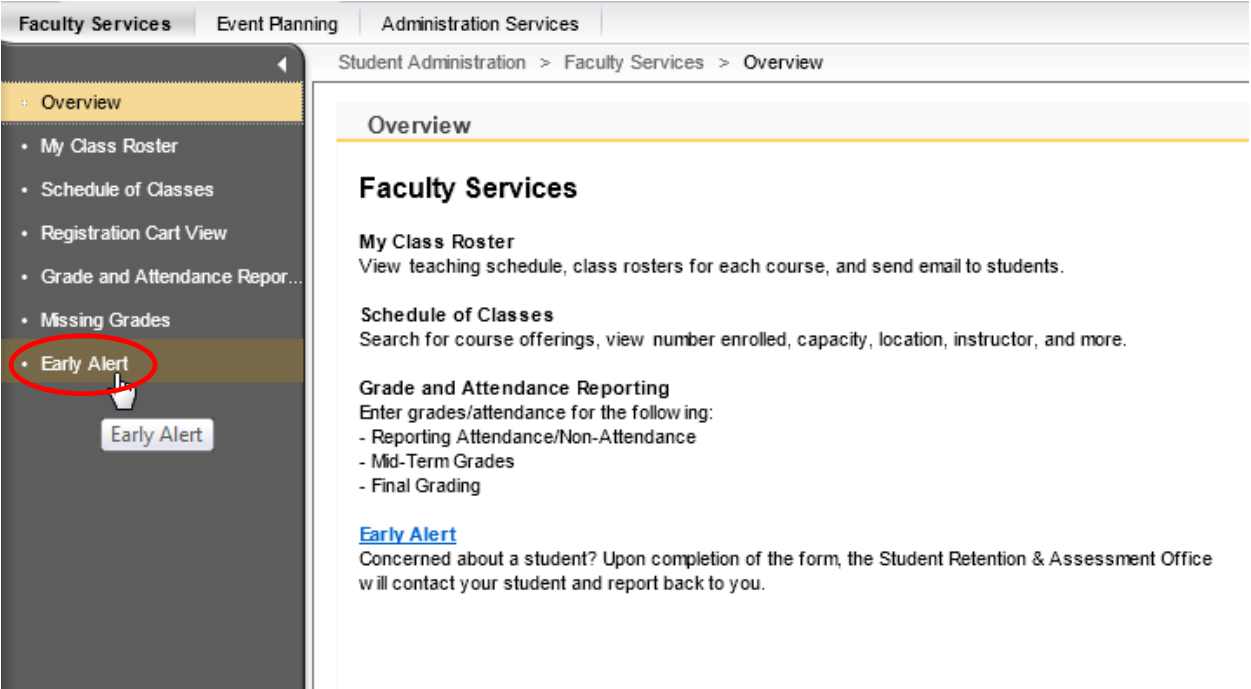

**Note**: You will be directed to the Student Achievement Center's Web page regarding the Early Alert program.

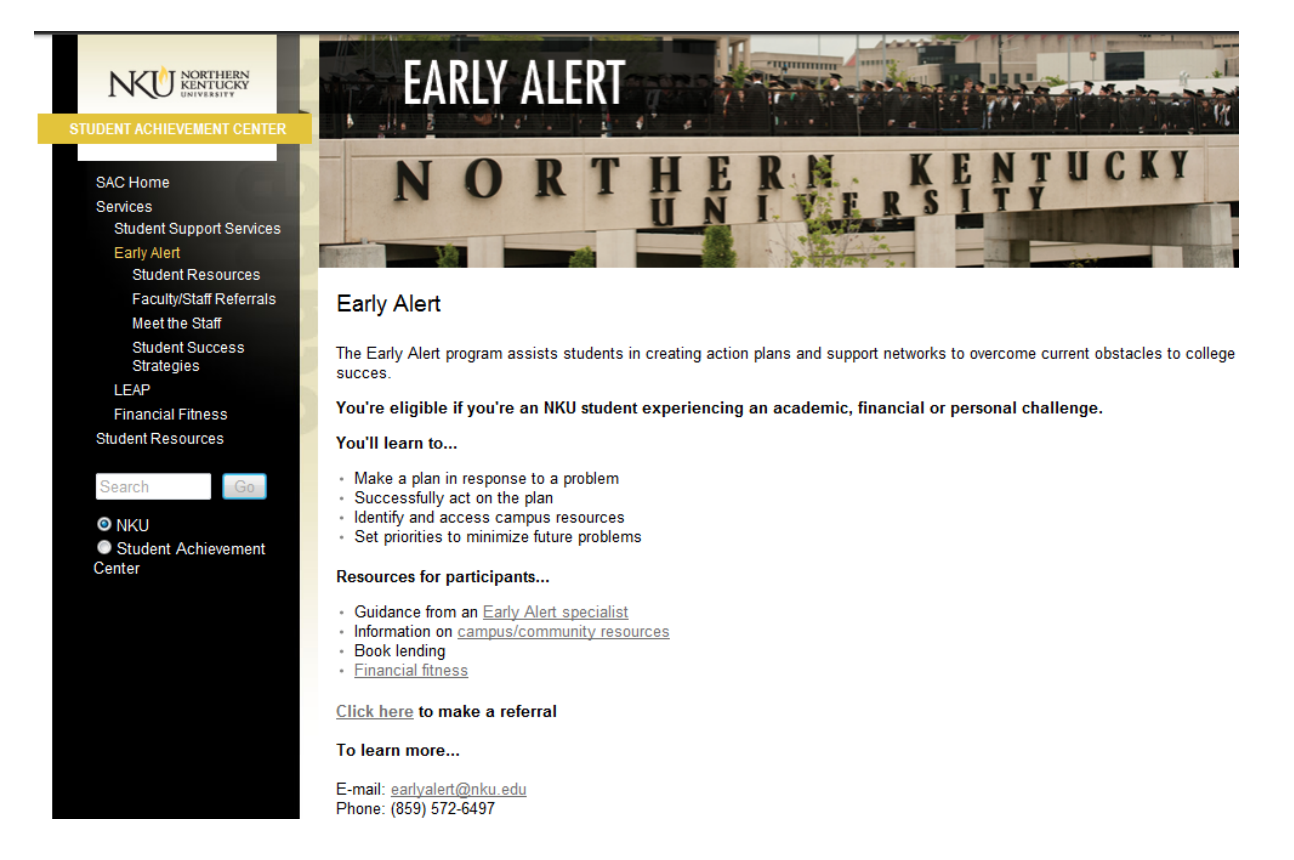